УТВЕРЖДЕН М17.00388-01 34 03-1-ЛУ

# **ПРОГРАММНЫЙ КОМПЛЕКС ЭНЕРГОМИР**

# **МОДУЛЬ ЭНЕРГИЯ**

### **АРМ ДИСПЕТЧЕР**

Руководство оператора М17.00388-01 34 03-1

Листов 40

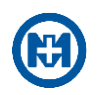

### **Аннотация**

В настоящем документе описаны действия оператора при работе с АРМ ДИСПЕТЧЕР модуля ЭНЕРГИЯ, входящего в состав программного комплекса ЭНЕРГОМИР М17.00388-01 (в дальнейшем – комплекс) [\[1\]](#page-39-0) и предназначенного для оперативного контроля и управления объектами АСДУ посредством автоматизированных рабочих мест (в дальнейшем – АРМ).

Контроль состояния объектов АСДУ осуществляется с помощью мнемосхем автоматизированных объектов, графиков, протоколов событий, аварийной сигнализации.

Управление выполняется посредством команд телеуправления и кнопок управления на мнемосхемах.

В документе содержатся требования к техническим и программным средствам и порядок работы при настройке параметров АРМ ДИСПЕТЧЕР.

Перечень сокращений и обозначений, принятых в документе, приведен в приложении [А.](#page-38-0)

Перечень ссылочных документов приведен в приложении [Б.](#page-39-0)

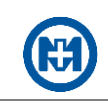

# Содержание

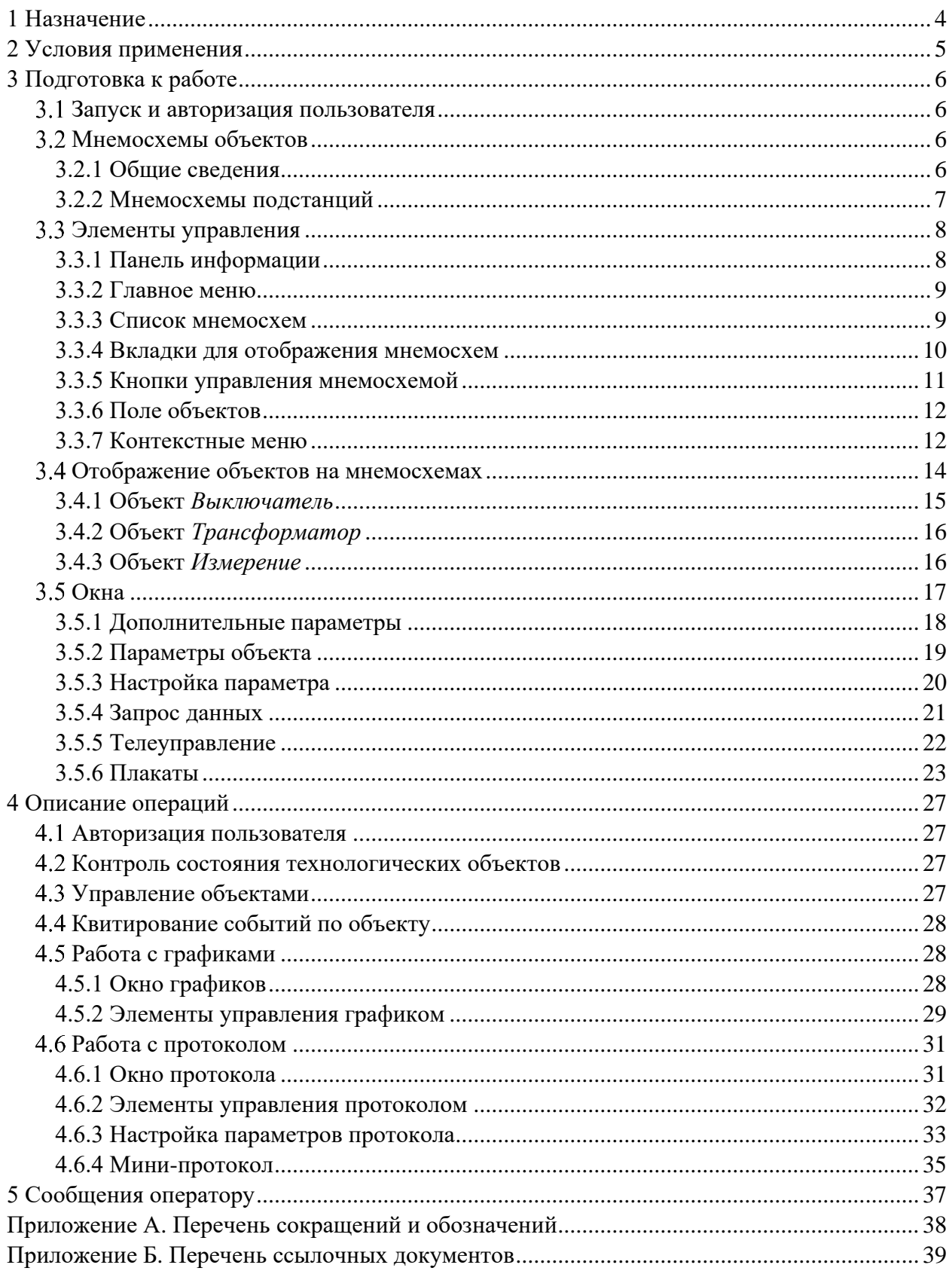

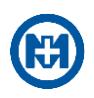

# <span id="page-3-0"></span>**1 Назначение**

АРМ ДИСПЕТЧЕР используется в качестве клиентского ПО и предназначен для оперативного контроля и управления технологическими объектами АСДУ.

Диспетчер при помощи комплекса имеет возможность выполнять:

- контроль состояния технологических объектов и технических средств АСДУ;
- квитирование аварийных и информационных событий;
- подачу команд ТУ технологическим объектам;

 управление изображением нетелемеханизированных технологических объектов на мнемосхемах вручную;

диагностику состояния КП;

 анализ работы энергосистемы (с помощью графиков измерений и протокола событий).

Контроль состояния объектов АСДУ осуществляется с помощью:

- мнемосхем автоматизированных объектов;
- графиков;
- протоколов событий;
- аварийной сигнализации.

Управление объектами выполняется посредством команд ТУ и кнопок управления на мнемосхемах. Возможно управление отдельным КП.

Примечание – Цветовое отображение мнемосхем может быть изменено при составлении проекта с помощью АРМ РЕДАКТОР, описанного в [\[2\]](#page-39-0).

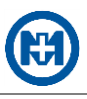

# <span id="page-4-0"></span>**2 Условия применения**

Для работы АРМ ДИСПЕТЧЕР необходим персональный IBM PC-совместимый компьютер (в дальнейшем – компьютер) с характеристиками, приведенными в таблице 1. Таблица 1

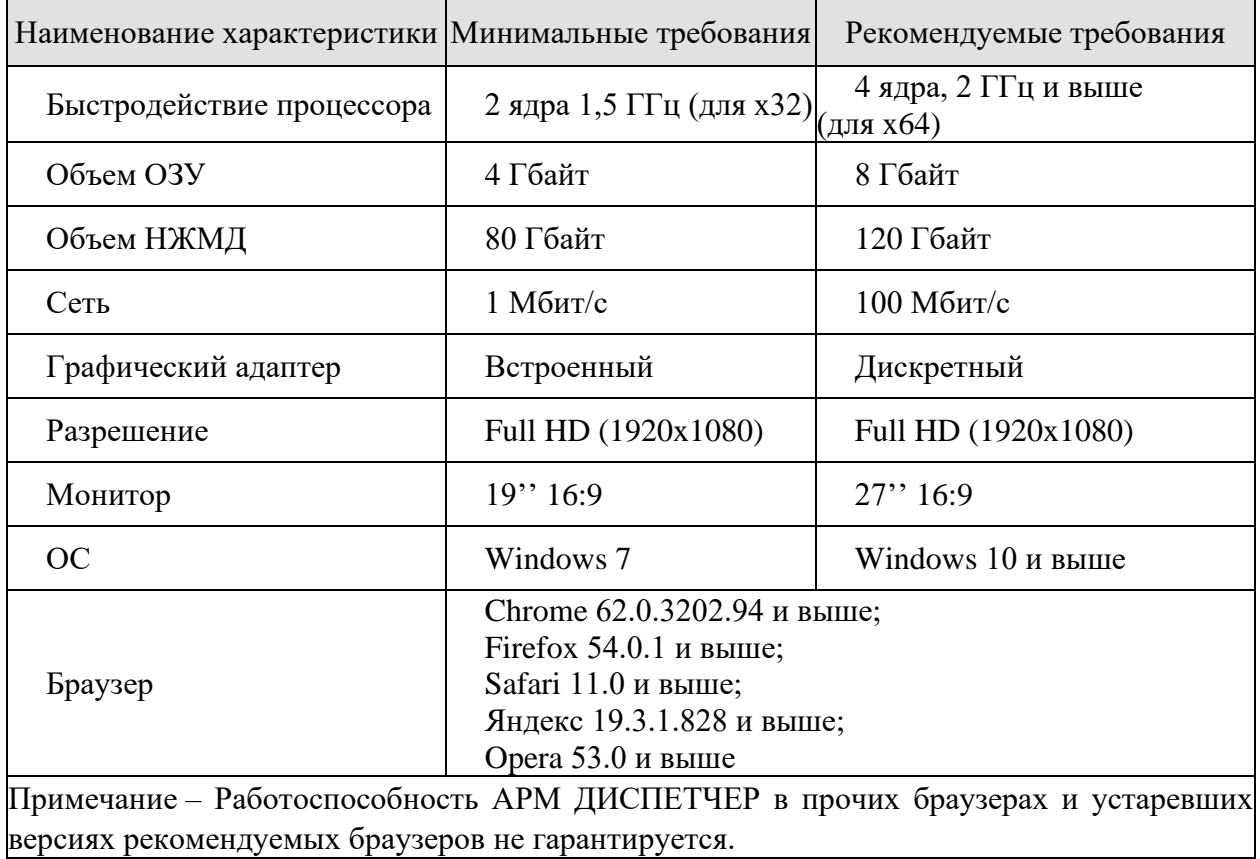

Для предотвращения потери информации, разрушения БД и ОС при сбоях в питающей сети необходимо укомплектовать компьютер ИБП.

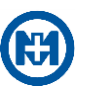

# <span id="page-5-0"></span>**3 Подготовка к работе**

#### Запуск и авторизация пользователя

<span id="page-5-1"></span>Запуск АРМ ДИСПЕТЧЕР осуществляется при помощи браузера – через webинтерфейс. Для получения доступа к web-интерфейсу АРМ ДИСПЕТЧЕР в адресной строке браузера (рисунок 1) введите строку вида: *[http://opo-zav.mir](http://opo-tstlab12.zav.mir/scada-disp)* (где *http://opo-zav.mir* – DNS-имя или IP-адрес web-сервера, например, *[http://192.168.1.100](http://192.168.1.100/)*). Точный адрес необходимо получить у системного администратора.

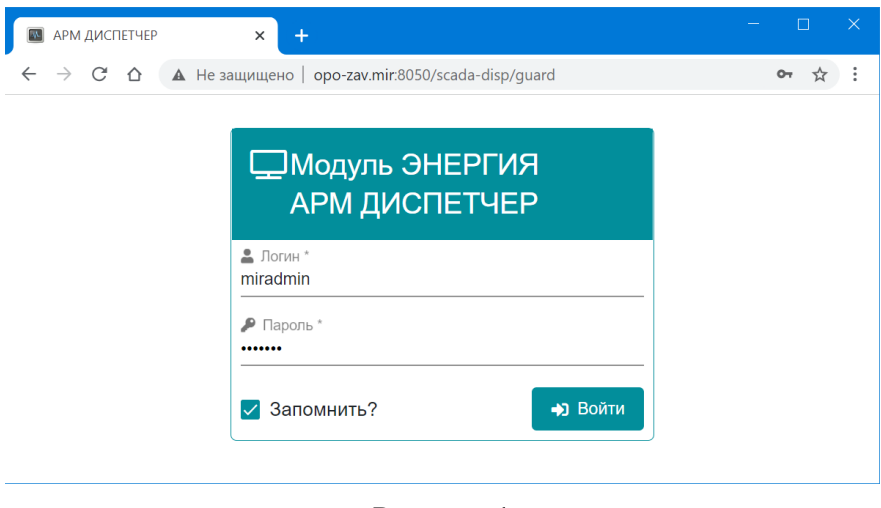

Рисунок 1

При запуске web-интерфейса АРМ ДИСПЕТЧЕР ошибки могут возникать в случаях:

- модуль ЭНЕРГИЯ некорректно запущен на сервере;
- нет связи по сети между сервером и компьютером пользователя;
- необходимый для работы сетевой порт закрыт настройками брандмауэра, антиви-

русной программой или сетевым оборудованием. В случае если обмен разрешен, но webинтерфейс комплекса не отображается в браузере, необходимо обратиться к системному администратору.

<span id="page-5-2"></span>Для полноценной работы АРМ ДИСПЕТЧЕР пользователь должен пройти [процеду](#page-26-1)[ру авторизации.](#page-26-1) После авторизации пользователя открывается [главная схема.](#page-6-1)

#### 3.2 Мнемосхемы объектов

3.2.1 Общие сведения

<span id="page-5-3"></span>Визуализация состояния энергосистемы осуществляется с помощью мнемосхем, отображаемых на АРМ ДИСПЕТЧЕР.

Мнемосхема представляет собой набор условных изображений объектов (пиктограмм) и, как правило, выполнена в соответствии с однолинейной схемой КП, либо схемой линий электропередачи. Кроме того, в проекте обычно присутствует обзорная мнемосхема – главная схема (рисунок 2), позволяющая перейти на мнемосхемы КП (подстанций). Мигание элементов пиктограмм отображает изменение их состояния и требует квитирования изменения состояния объекта.

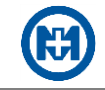

<span id="page-6-1"></span>

| <b>ДАРМ ДИСПЕТЧЕР (МОДУЛЬ ЭНЕРГИЯ)</b> | <b>THE REPORT OF ARM PEARANTOP</b>  |                   | <b>MPCK</b>                                                                                                    |                |                                       |               |                                     |
|----------------------------------------|-------------------------------------|-------------------|----------------------------------------------------------------------------------------------------|----------------|---------------------------------------|---------------|-------------------------------------|
|                                        | $\triangle$<br>ø                    |                   |                                                                                                    |                |                                       | 4. 网络田翁园园     | $\sim$<br>Панель                    |
|                                        |                                     |                   | <b>Главная схема х</b> ПС "Турбинная" ОПУ х РП «Центральная" КРУН-1 РУ-6кВ х РП "Центральная" КРУН-2 РУ-6кВ х ТП-45 РУ-6кВ х ТП-41 РУ-6кВ |                | Панель                                |               | информации                          |
|                                        |                                     | Панель<br>вкладок | <b>MPCK</b>                                                                                                    |                | инструментов<br>мнемосхемы            |               |                                     |
| Главное<br>меню                        | 11:30:29 06.06.2023<br>КП в работе  | $TTI-24$          | 10:29:40 06.06.2023<br>КП в работе                                                                                                    | <b>TN-107</b>  | 11:30:29 06:06.2023<br>КП в работе    | <b>TN-197</b> | 13:09:59 20.04.2023<br>КП в работе  |
| ПС "Т" КРУН-1.2                        | 11:30:23 06.06.2023<br>КП в работе  | $TTI-36$          | 23:51:03 06.11.2021<br>онекопхто ПХ                                                                                                    | $TTI-155$      | 10:30:11 06:06.2023<br>КП в работе    | <b>TN-209</b> | 14:00:00 20.04.2023<br>КП в работе  |
| <b>ПС "Т" КРУН-3</b>                   | 11:30:14 06.06.2023<br>КП в работе  | $TTI-38$          | 00:20:00 04.12.2021<br>КП отключено                                                                                                    | <b>TN-155a</b> | 10:29:58 06.06.2023<br>КП в работе    | $TTI-210$     | 11:30:23 06.06.2023<br>КП в работе  |
| ПС "Т" КРУН-4                          | 11:30:30 06.06.2023<br>КП в работе  | $TTI-41$          | 11:30:14 06.06.2023<br>КП в работе                                                                                                    | TN-156         | 10:20:18 06.06.2023<br>Нет связи с КП | $TTI-213$     | 11:03:02 20.05.2020<br>КП отключено |
| ПС "Д" 35кВ                            | 11:30:20 06.06.2023<br>КП в работе  | $TTI-45$          | 10:29:24 06.06.2023<br>КП в работе                                                                                                    | $TTI-157$      | 08:24:25 30.09.2020<br>Онеконто П)    | $TTI-220$     | 10:25:19 06.06.2023<br>КП в работе  |
| ПС "Д" КРУН-1,2                        | 11:30:20 06.06.2023<br>КП в работе  | $TTI-46$          | 11:30:12 06.06.2023<br>КП в работе                                                                                                    | $TTI-165$      | 10:30:15 06.06.2023<br>КП в работе    | $TTI-221$     | 10:29:42 06.06.2023<br>КП в работе  |
| ПС "Д" КРУН-3                          | 11:30:13 06.06.2023<br>КП в работе  | <b>TN-51A</b>     | 08:34:13 25.03.2021<br>онеконто П)                                                                                                    | <b>TN-166</b>  | 06:47:05 06.08.2021<br>Оненопито П    | $TTI-263$     | 13:09:33 20.04.2023<br>КП в работе  |
| РП "Ц" КРУН-1                          | 11:30:21 06.06.2023<br>КП в работе  | $TTI-53$          | 11:30:39 06.06.2023<br>КП в работе                                                                                                    | $TTI-171$      | Кнопка перехода<br>на мнемосхему      | $TTI-264$     | 13:09:32 20.04.2023<br>КП в работе  |
| ПС "Ц" КРУН-2                          | 11:30:21 06.06.2023<br>КП в работе  | $TTI-60$          | 04:02:04 04.04.2019<br>КП отключено                                                                                                    | $TTI - 173$    | подстанции                            | <b>TN-266</b> | 11:30:09 06.06.2023<br>КП в работе  |
| $PT-1$                                 | 11:30:12 06.06.2023<br>КП в работе  | $TTI-70$          | 10:29:34 06.06.2023<br>КП в работе                                                                                                    | <b>TN-179</b>  | 10:27:31 06.06.2023<br>КП в работе    | <b>TN-269</b> | 10:29:41 06.06.2023<br>КП в работе  |
| $PT-2$                                 | 11:30:24 06.06.2023<br>КП в работе  | $TTI-84$          | 17:49:45 27.09.2021<br>КП в работе                                                                                                    | $TTI - 182$    | 10:27:31 06.06.2023<br>КП в работе    | <b>TN-277</b> | 11:30:27 06.06.2023<br>КП в работе  |
| $PT-3$                                 | 11:30:27 06.06.2023<br>КП в работе  | $TTI-85$          | 09:22:44 23.09.2021<br>онемонто П)                                                                                                    | $TTI-185$      | 10:30:21 06.06.2023<br>КП в работе    | $TTI-283$     | 11:30:26 06.06.2023<br>КП в работе  |
| $PT-4$                                 | 11:30:33 06.06.2023<br>КП в работе  | $TTI-87$          | 11:30:09 06.06.2023<br>КП в работе                                                                                                    | $TTI - 187$    | 13:09:45 20.04.2023<br>Нет связи с КП | $TTI-284$     | 11:30:00 06.06.2023<br>КП в работе  |
| $T\Pi - 8$                             | 10:29:25 06.06.2023<br>КП в работе  | $TTI-91$          | 10:29:10 06.06.2023<br>КП в работе                                                                                                    | <b>TN-188</b>  | 10:29:40 06.06.2023<br>КП в работе    | <b>TN-358</b> | 11:30:15 06.06.2023<br>КП в работе  |
| $TTI-9$                                | 11:30:22 06.06.2023<br>КП в работе  | TN-99             | 10:29:25 06.06.2023<br>КП в работе                                                                                                    | <b>TN-189</b>  | 10:29:41 06.06.2023<br>КП в работе    | Автодорога    | 11:30:38 06.06.2023<br>КП в работе  |
| $TTI-12$                               | 01:20:18 28.04.2022<br>Оненопхто П) | TN-106            | 08:50:19 13.10.2021<br>оненопого П)                                                                                                    | $TTI-192$      | 10:29:26 06.06.2023<br>КП в работе    |               | 11:30:38 06.06.2023<br>КП в работе  |

Рисунок 2

Открытие мнемосхемы необходимого объекта возможно как с помощью перехода с главной схемы нажатием на кнопки перехода, так и с помощью [списка мнемосхем.](#page-8-1)

Мнемосхемы открываются в средней части главного окна. Одновременно может быть открыто несколько мнемосхем, но каждая мнемосхема открывается на отдельной [вкладке](#page-9-0) в единственном экземпляре.

<span id="page-6-0"></span>Нажатием правой кнопки мыши на объекте вызывается [контекстное меню объекта.](#page-11-1)

3.2.2 Мнемосхемы подстанций

Мнемосхема КП (рисунок 3) предназначена для отображения текущего состояния коммутационных аппаратов и текущих измеренных значений параметров энергообъекта:

- тока нагрузки;
- напряжения;
- мощности;
- температуры.
- Примечание Перечень типов измерений может быть расширен при составлении проекта.

В правой верхней части каждой мнемосхемы отображается текущее состояние, соответствующее мнемосхеме подстанции, время получения данных от подстанции.

На мнемосхеме КП могут быть расположены индикаторы состояния общеподстанционных сигналов, которые отображаются в окне *[Дополнительные параметры](#page-17-0)*.

На мнемосхемах могут присутствовать кнопки с наименованиями КП, связанных с текущей мнемосхемой, при нажатии которых происходит переход на соответствующие мнемосхемы.

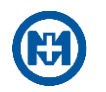

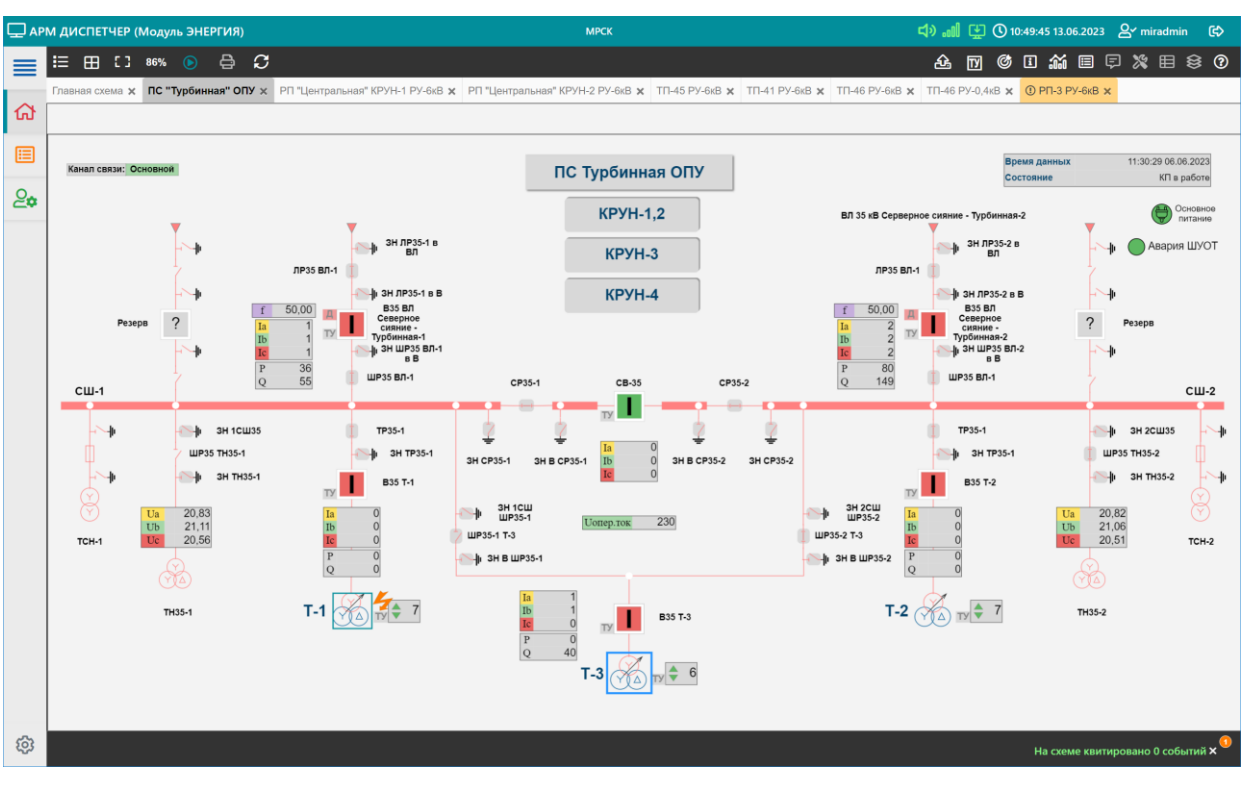

Рисунок 3

<span id="page-7-0"></span>При нажатии правой кнопки мыши на пустой области мнемосхемы появляется [кон](#page-11-1)[текстное меню мнемосхемы.](#page-11-1)

#### Элементы управления

Для выполнения функций контроля и управления АРМ ДИСПЕТЧЕР имеет встроенные элементы контроля и управления: [главное меню,](#page-8-0) [панель информации](#page-7-1) и [вкладки для](#page-9-0)  [отображения мнемосхем,](#page-9-0) а также элементы управления, доступ к которым определяется активной мнемосхемой:

[список мнемосхем;](#page-8-1)

 [мнемосхемы объектов,](#page-5-3) содержащие условные изображения объектов (в виде пиктограмм): [выключателей ячейки,](#page-14-0) [трансформаторов,](#page-15-0) [измеренных значений;](#page-15-1)

- [кнопки управления;](#page-10-0)
- [поле объектов;](#page-11-0)
- [контекстное меню объекта;](#page-11-1)
- [цвет и анимация динамически изменяющихся параметров;](#page-11-2)

<span id="page-7-1"></span> всплывающие подсказки – при наведении курсора мыши на пиктограмму элемента мнемосхемы, открывается подсказка с описанием данного элемента.

3.3.1 Панель информации

Панель информации, расположенная [в верхней части страницы АРМ ДИСПЕТЧЕР](#page-6-1) предназначена для отображения:

наименования АРМ, которое является кнопкой перехода в АРМ РЕДАКТОР;

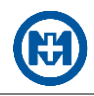

- наименования организации, использующей данный АРМ;
- кнопок-индикаторов работы АРМ (таблица 2);
- текущего системного времени и даты;
- [имени авторизованного пользователя.](#page-5-1)

#### Таблица 2

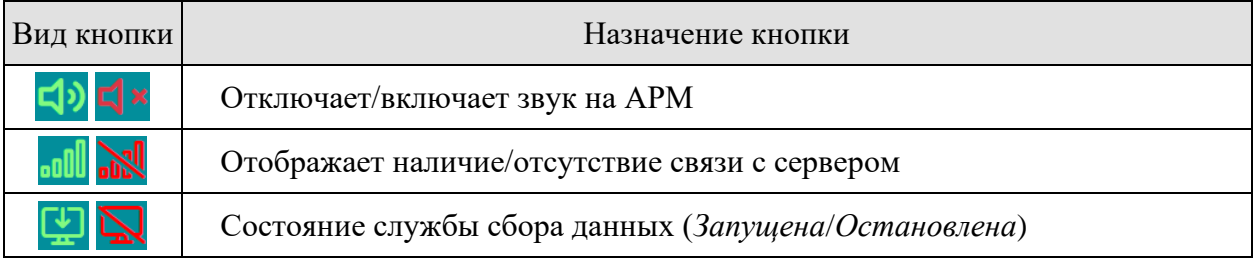

#### <span id="page-8-0"></span>3.3.2 Главное меню

Главное меню (рисунок 4) предназначено для предоставления доступа к функциям АРМ ДИСПЕТЧЕР.

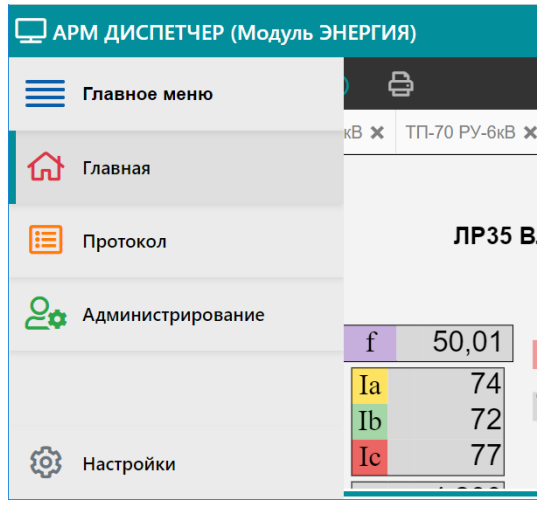

Рисунок 4

#### <span id="page-8-1"></span>3.3.3 Список мнемосхем

Для открытия мнемосхем используется список мнемосхем (рисунок 5), вызываемый нажатием кнопки  $\mathbf{E}$  в левой части [панели инструментов мнемосхемы.](#page-6-1)

Режим отображения списка мнемосхем изменяется нажатием кнопок:

– список мнемосхем в виде дерева объектов – иерархической структуры с сортировкой по группам;

 $\equiv$  – список всех мнемосхем с сортировкой в алфавитном порядке.

Для выполнения поиска мнемосхемы необходимого КП используется кнопка <sup>Q</sup>. Открытие мнемосхемы необходимого КП выполняется с помощью контекстного меню *Открыть схему*, либо двойным нажатием левой кнопки мыши при указании наименования необходимой мнемосхемы.

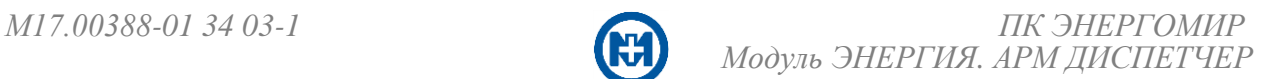

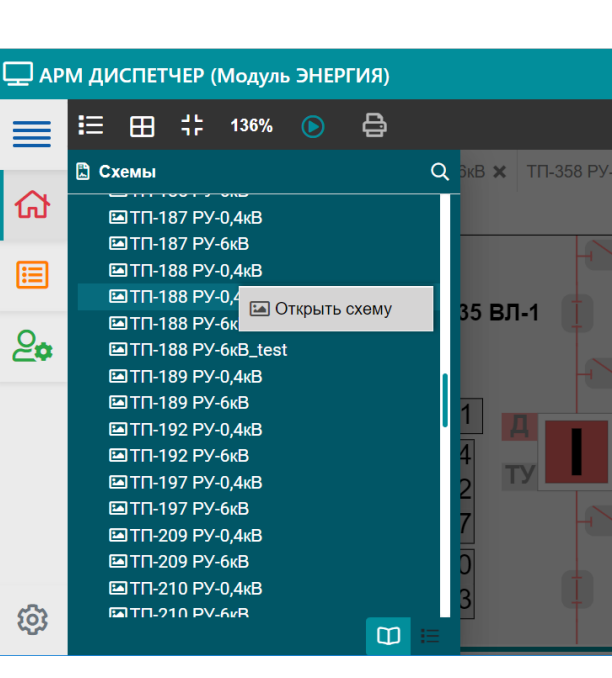

Рисунок 5

#### <span id="page-9-0"></span>3.3.4 Вкладки для отображения мнемосхем

Открытие мнемосхемы происходит на новой вкладке, если мнемосхема еще не была открыта или осуществляется переключение на соответствующую вкладку, где необходимая мнемосхема уже открыта.

Вкладки (рисунок 6) используются для удобства быстрого переключения между мнемосхемами.

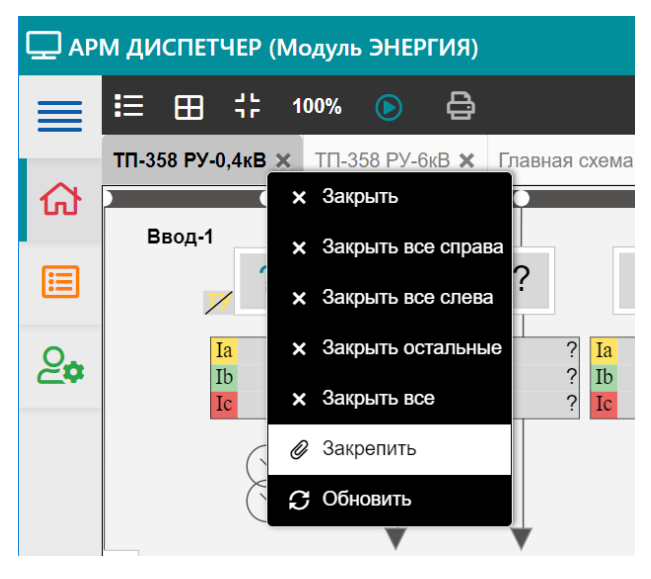

Рисунок 6

Автоматическое открытие вкладок осуществляется если кнопка • находится в нажатом состоянии. Информация о вкладках приведена в таблице 3.

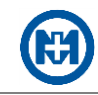

Таблица 3

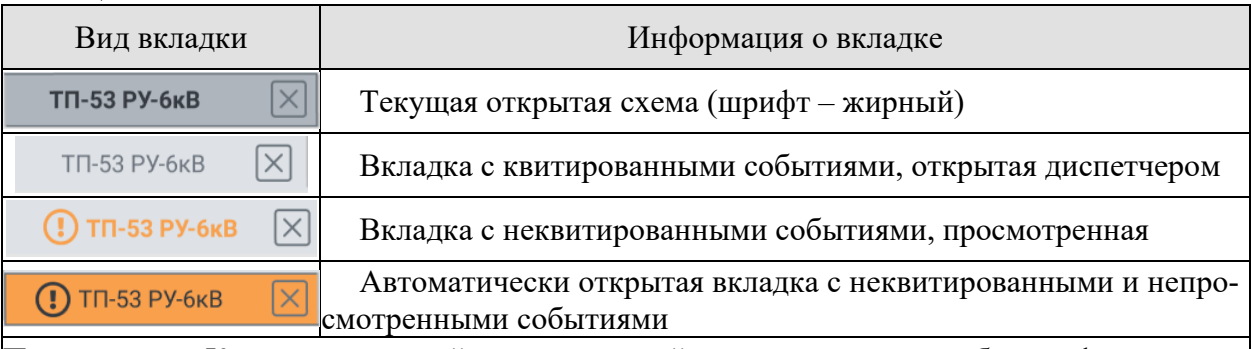

Примечание – Когда на открытой просмотренной вкладке появится событие: фон вкладки после тройного мигания останется выделенным цветом, появится символ <mark>()</mark> (признак наличия события на мнемосхеме) и звуковое оповещение о событии. При переходе на мнемосхему, где произошло событие, на панели инструментов мнемосхемы отображается [индикатор новых событий,](#page-11-3) позволяющий быстро найти информацию о произошедшем событии.

<span id="page-10-0"></span>3.3.5 Кнопки управления мнемосхемой

Кнопки управления мнемосхемой предназначены для выполнения оператором ряда операций. Действие кнопок управления распространяется на активную мнемосхему. Реакция на нажатие некоторых кнопок дублируется контекстным меню активной мнемосхемы.

Назначение кнопок управления приведено в таблице 4.

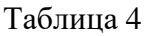

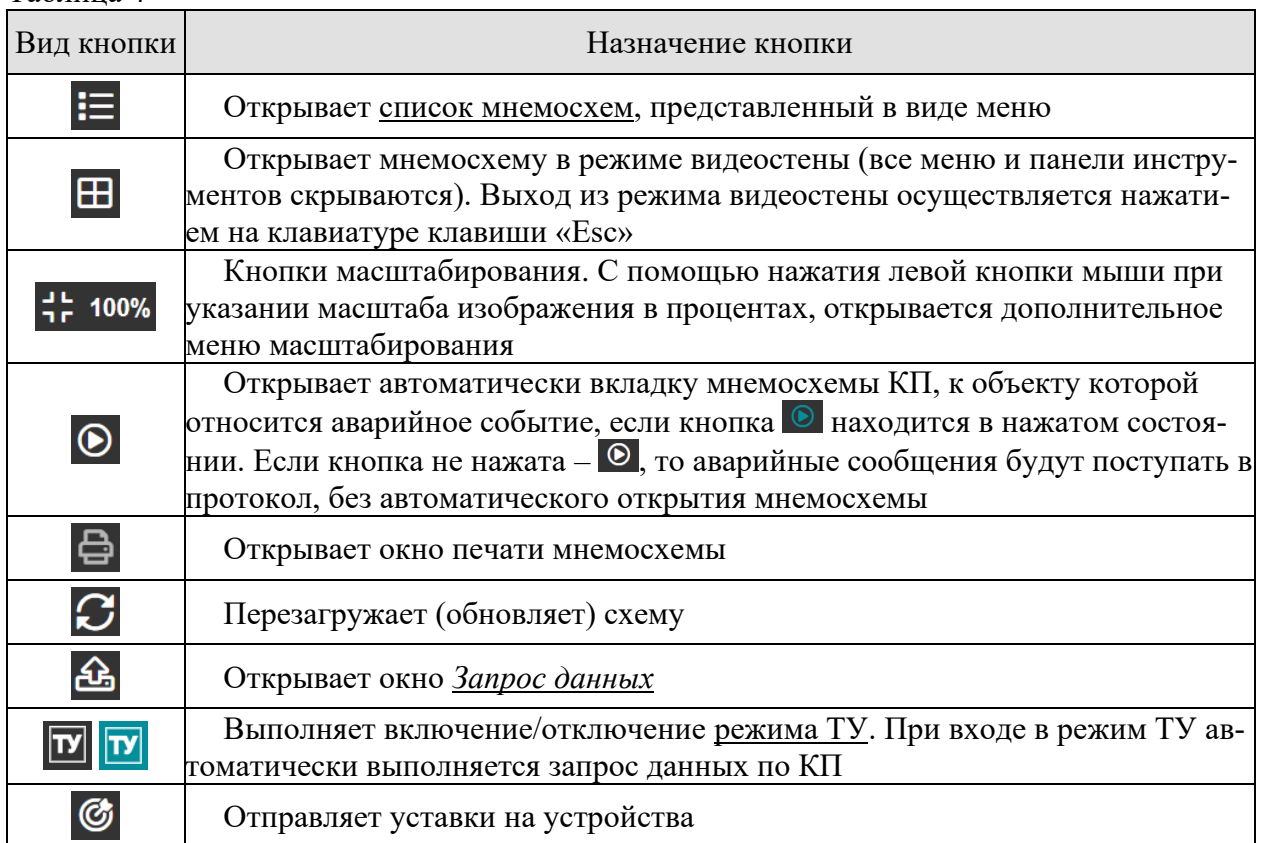

<span id="page-11-3"></span>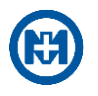

Таблица 4

<span id="page-11-4"></span>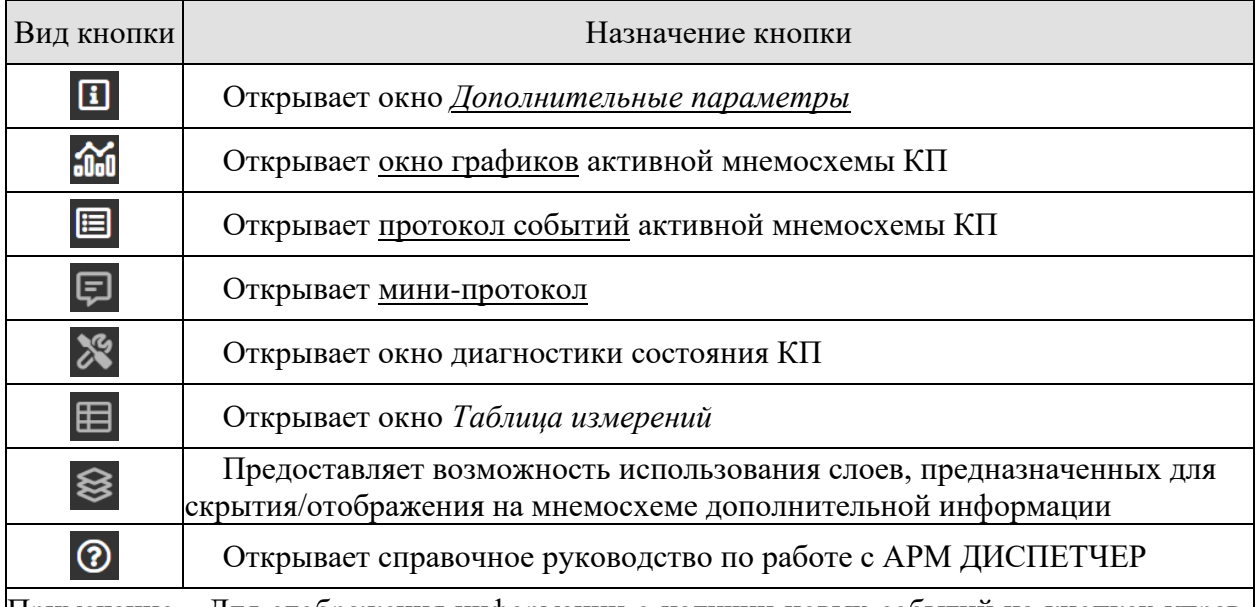

Примечание – Для отображения информации о наличии новых событий на кнопках управления при возникновении события появляется индикатор новых событий с указанием количества новых событий. Например, при появлении новых событий в протоколе –  $\blacksquare$ .

#### <span id="page-11-0"></span>3.3.6 Поле объектов

Поле объектов, представленных в виде пиктограмм, служит для условного изображения объектов: выключателей ячейки, разъединителей, трансформаторов, а также измеренных значений. Вид и назначение пиктограмм приведены в разделе [«Отображение объ](#page-13-0)[ектов на мнемосхемах».](#page-13-0)

<span id="page-11-2"></span>Цвет динамически изменяющихся параметров сигнализирует о состоянии объекта, например, выделение пиктограммы объекта рамкой красного цвета сигнализирует об аварии.

Анимационные действия (мигание) объектов мнемосхемы отображают динамическое состояние объекта. При изменении состояния объекта, элементы пиктограммы данного объекта начинают мигать, например, фон объекта *Выключатель* начинает мигать при изменении положения выключателя.

При возникновении анимационных действий пользователю необходимо квитировать изменение состояния объекта. Информация о квитировании события автоматически фиксируется в [протоколе.](#page-30-1)

#### <span id="page-11-1"></span>3.3.7 Контекстные меню

Контекстные меню предназначены для выполнения команд или предоставления подробной информации по конкретному объекту. Контекстные меню вызываются нажатием правой кнопки мыши при указании необходимого объекта.

Содержание пунктов контекстного меню зависит от положения курсора на мнемосхеме:

 на пустой области мнемосхемы открывается контекстное меню мнемосхемы, позволяющее просмотреть все [общеподстанционные параметры,](#page-17-0) не отображенные на данной

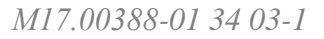

мнемосхеме КП. Контекстное меню мнемосхемы содержит пункты, дублирующие функциональность [кнопок](#page-10-0) панели инструментов мнемосхемы;

 на пиктограммах объектов открываются контекстные меню соответствующих объектов: выключателей, разъединителей, трансформаторов, измерений.

Контекстное меню объекта может содержать пункты, описанные в таблице 5.

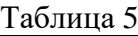

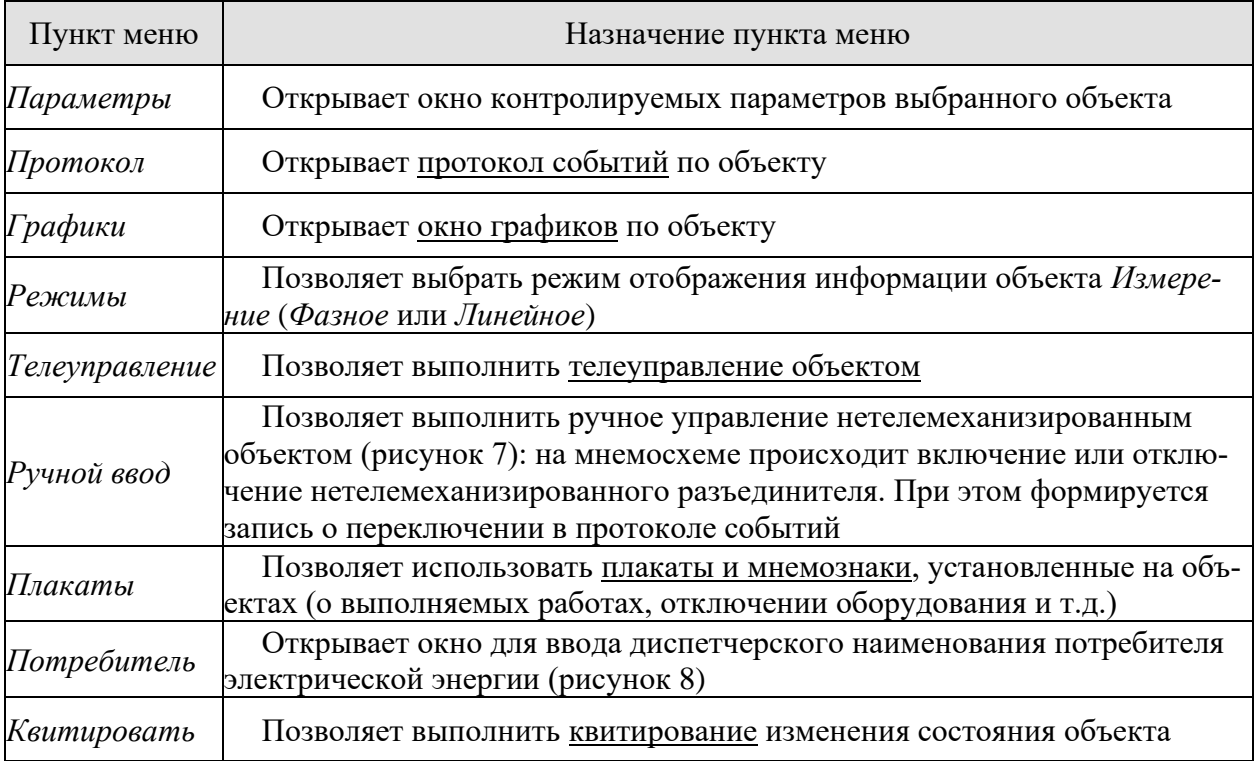

Примечания

1 Набор доступных пунктов контекстного меню зависит от предоставленных пользователю прав или типа объекта.

2 Возможность ручного управления ограничена правами пользователя. Для получения прав необходимо обратиться к системному администратору.

3 Результат выполнения команды с помощью контекстного меню также зависит от положения курсора при вызове меню. Например, при выборе пункта *Протокол* в контекстном меню мнемосхемы открывается протокол по подстанции текущей мнемосхемы, а при выборе пункта *Протокол* в контекстном меню объекта *Выключатель* – протокол событий, связанных с данным выключателем.

<span id="page-13-1"></span>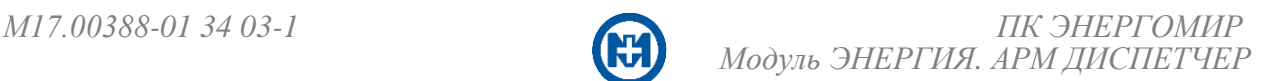

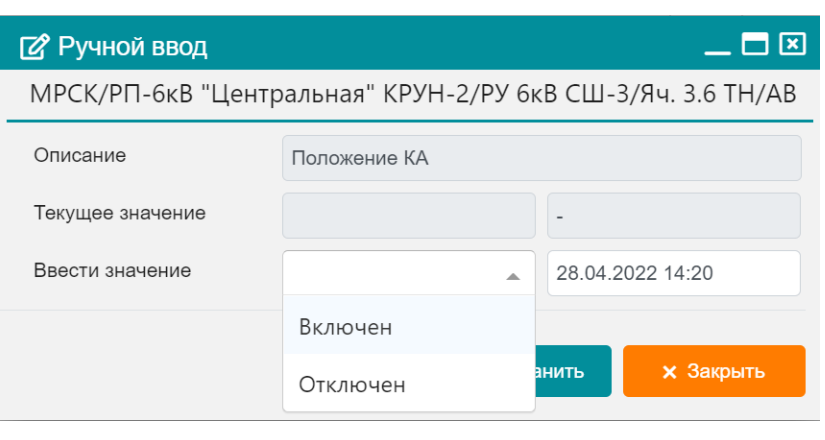

#### Рисунок 7

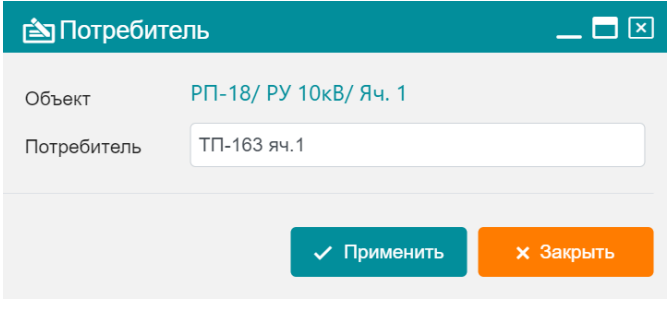

Рисунок 8

#### <span id="page-13-0"></span>Отображение объектов на мнемосхемах

На мнемосхемах все реальные объекты энергосистемы (выключатели ячейки, трансформаторы, разъединители и т.п.) отображаются в виде пиктограмм. Внешний вид пиктограмм меняется в зависимости от состояния реальных объектов.

Многие пиктограммы интерактивны, т.е. пользователь может взаимодействовать с ними при помощи нажатия левой или правой кнопки мыши. Как правило, пиктограммы при изменении состояния объекта начинают мигать. Пользователю необходимо [квитиро](#page-27-0)[вать](#page-27-0) изменение состояния объекта одним из способов:

- двойным нажатием левой кнопки мыши при указании необходимого объекта;
- с помощью пункта *[Квитировать](#page-11-1)* в контекстном меню объекта.
- Примечание При выполнении квитирования информация заносится в протокол.

Если реальный объект, которому соответствует пиктограмма, поддерживает телеуправление, то рядом с пиктограммой данного объекта отображается надпись *ТУ* (рисунок 9). Если надпись ТУ перечеркнута, значит в данный момент ТУ объектом невозможно.

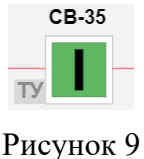

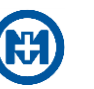

#### 3.4.1 Объект *Выключатель*

<span id="page-14-0"></span>Объект *Выключатель* представлен на мнемосхемах в виде пиктограммы и используется для отображения состояния выключателя ячейки, СВ, ЭВ и т.п.

В качестве примера в таблице 6 приведены некоторые виды пиктограмм объекта *Выключатель*.

Таблина б

| Вид пиктограммы                | Описание пиктограммы                                                               |
|--------------------------------|------------------------------------------------------------------------------------|
|                                | Отключен                                                                           |
|                                | Включен                                                                            |
|                                | Сработала аварийная сигнализация                                                   |
|                                | Качество сигнала источника данных «Неопределе-<br>но»/«Недостоверно»               |
|                                | Объект поддерживает ТУ; цепь управления включена                                   |
|                                | Отсутствует ТУ объектом (знак ТУ перечеркнут); цепь управления от-<br>сутствует    |
| нельзя управлять дистанционно. | Примечание – Если надпись ТУ на пиктограмме перечеркнута – в данный момент ячейкой |

Состояние выключателя может быть представлено цветом внутреннего квадрата или цветом и положением внутреннего прямоугольника (задается в свойствах объекта при проектировании). При срабатывании у объекта одной из защит, у пиктограммы объекта (выключателя, трансформатора и т.д.) появится рамка красного цвета. Также о срабатывании защиты сигнализирует мигание рамки (после квитирования мигание прекращается).

Объект *Ключ МД* используется для отображения в виде пиктограммы состояния ключей местного и дистанционного управления объектами на мнемосхеме. Условное изображение объекта *Ключ МД* представлено в таблице 7.

Таблица 7

| Вид пиктограммы | Текущее состояние объекта       |
|-----------------|---------------------------------|
|                 | Управление ключом местное       |
|                 | Управление ключом дистанционное |

Пиктограмма отображает положение ключа и имеет два вида управления состоянием ключа: местное (М) и дистанционное (Д). Цвет и стиль границы прямоугольников, из которых состоит объект, а также цвет фона устанавливаются при разработке проекта.

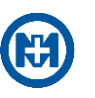

#### 3.4.2 Объект *Трансформатор*

<span id="page-15-0"></span>Объект *Трансформатор* представляет собой пиктограмму двух-/трех- /четырехобмоточного трансформатора (может иметь различные способы соединения), обозначающую на мнемосхеме силовые трансформаторы, трансформаторы напряжения и трансформаторы собственных нужд.

Виды пиктограмм трансформаторов в зависимости от типов трансформаторов (соответствующих ГОСТ Р 56303-2014) приведены в таблице 8.

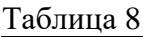

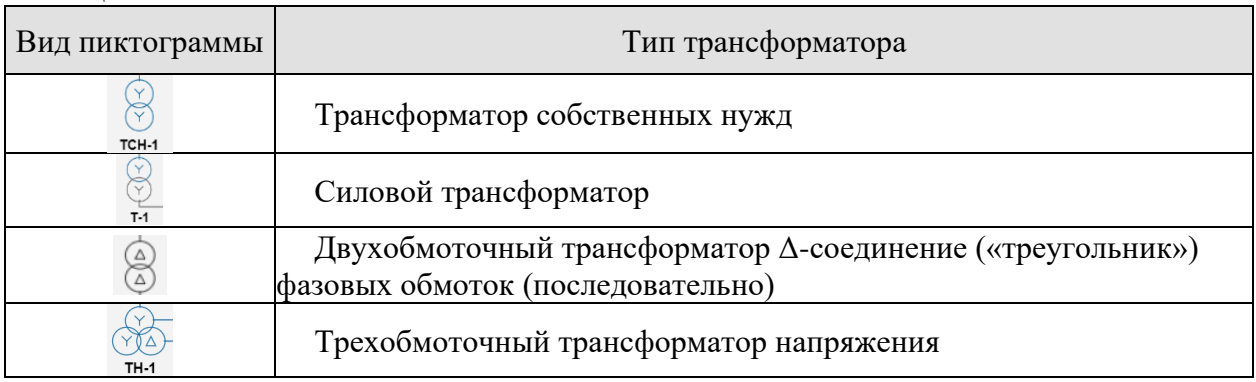

При срабатывании у объекта защиты, на пиктограмме трансформатора появится рамка красного цвета (рисунок 10).

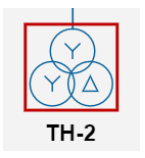

Рисунок 10

На силовые трансформаторы (Т1, Т2) может быть установлено устройство для регулирования коэффициента трансформации под нагрузкой (РПН). На пиктограмме силового трансформатора используется дополнительная пиктограмма (рисунок 11) для визуализации состояния устройства РПН с указанием номера текущей ступени.

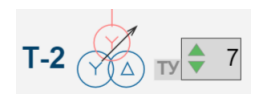

Рисунок 11

#### <span id="page-15-1"></span>3.4.3 Объект *Измерение*

Объект *Измерение* представлен на мнемосхемах в виде пиктограмм таблиц измерений (рисунок 12).

Объект *Измерение* используется для отображения на мнемосхеме значений измеряемых величин (ток нагрузки, ток короткого замыкания, напряжение, мощность, температура).

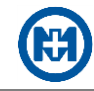

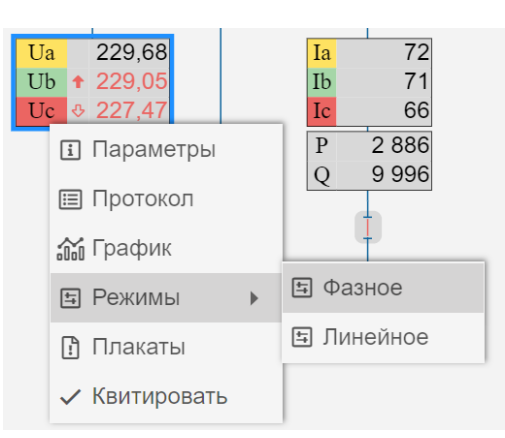

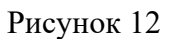

На пиктограмме объекта слева отображается обозначение параметра (если оно задано) измеряемой величины (символы «I», «U» и др.), справа – значение измеряемой величины. При срабатывании защиты у объекта *Измерение* появляется рамка, которая может мигать, изменяя цвет или стиль (задается в свойствах объекта при проектировании).

Квитируется изменение значения объекта *Измерение* с помощью пункта *Квитировать* контекстного меню объекта.

Помимо реакции на изменение значения, существует также реакция на превышение значения порогов (аварийных или предупредительных). Для отображения выхода текущего значения измеряемой величины за пороги, слева от значения появляется стрелка (таблица 9). Мигание стрелки сигнализирует о неквитированном превышении порога.

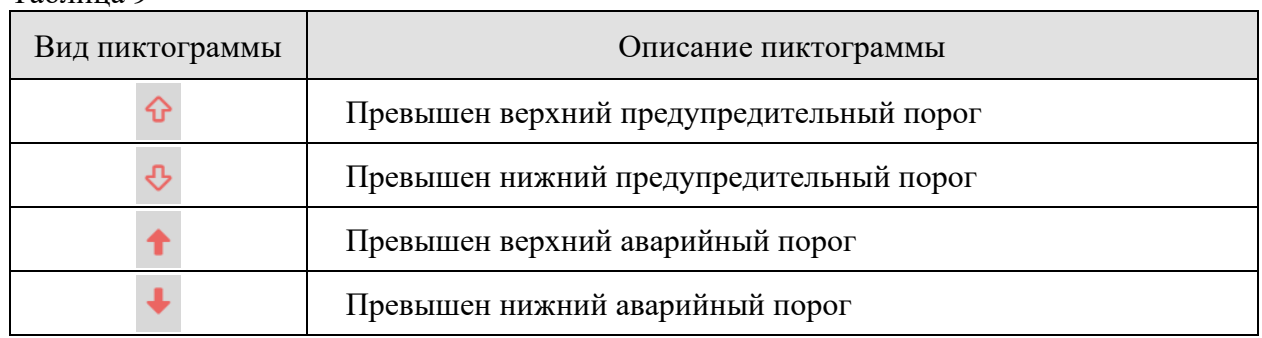

#### Таблина 9

Для задания порогов необходимо с помощью контекстного меню объекта *Измерение* открыть окно *[Параметры объекта](#page-18-0)* и, выделив строку необходимого параметра, нажать кнопку – откроется окно *[Настройка параметра](#page-20-0)*.

#### <span id="page-16-0"></span>3.5 Окна

Отображение подробной информации об объектах энергосистемы, а также настройка параметров и управление этими объектами осуществляется посредством специальных окон:

*[Дополнительные параметры](#page-17-0) [Параметры объекта](#page-18-0) [Настройка параметра](#page-20-0)*

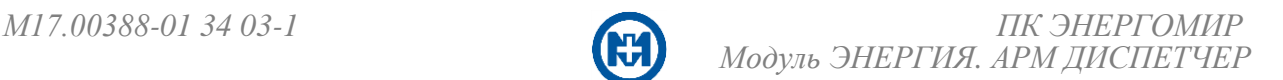

## *[Запрос данных](#page-21-0) [Телеуправление](#page-21-1) [Настройка плакатов](#page-23-0)*

Элементы окон (кнопки, поля ввода и т.п.) могут быть недоступны для пользователя. Это связано либо с текущим состоянием объекта (например, в окне *[Телеуправление](#page-21-1)* кнопка *Выполнить* будет неактивна, если на данный момент цепь управления объектом разъединена), либо с правами доступа текущего пользователя.

#### <span id="page-17-0"></span>3.5.1 Дополнительные параметры

Окно дополнительных параметров (рисунок 13) открывается с помощью контекстного меню мнемосхемы или нажатия кнопки  $\blacksquare$  и отображает состояния общеподстанционных сигналов текущего КП (неотображаемых на мнемосхеме).

| 同図<br>В Дополнительные параметры                                                                             |                                                        |          |           |                       |                            |                                                         |  |  |  |  |  |
|----------------------------------------------------------------------------------------------------|--------------------------------------------------------|----------|-----------|-----------------------|----------------------------|---------------------------------------------------------|--|--|--|--|--|
|                                                                                                    | ТП-9 / Доп. сигналы                                    |          |           |                       |                            | 圓<br>දිමු<br>am <sub>a</sub><br>Ø<br>A                  |  |  |  |  |  |
| - Пл Дискретные<br>√ Аналоговые<br>Всего: 15 записей<br>Выбрано: Охранная сигнализация 1 / Контроль движения |                                                        |          |           |                       |                            |                                                         |  |  |  |  |  |
| $\uparrow$                                                                                                   | Параметр                                               | ↑        | Значение  | ↑                     | Время данных<br>$\uparrow$ | <b>Источник</b><br>↑                                    |  |  |  |  |  |
| ப                                                                                                    | РУ-0КВ / ОБОД / ПЕИСПРАВНОСТЬ                          |          |           |                       |                            | Сигналы. Неисправность                                  |  |  |  |  |  |
| 回                                                                                                    | РУ-6кВ / Охранная сигнализация 1 / Контроль движения   |          | В норме   |                       | 07.04.2022 5:45:17         | Канал 03. КП 60. Мод ТС 01. ТС ТИИ 14                   |  |  |  |  |  |
| 回                                                                                                    | РУ-0.4кВ / Охранная сигнализация 1 / Контроль движения |          | В норме   |                       | 07.04.2022 5:45:17         | Канал 03. КП 60. Мод ТС 01. ТС ТИИ 16                   |  |  |  |  |  |
| 回                                                                                                    | РУ-6кВ / Охранная сигнализация 2 / Контроль движения   |          | В норме   |                       | 07.04.2022 5:45:17         | Канал 03. КП 60. Мод ТС 01. ТС ТИИ 15                   |  |  |  |  |  |
| 回                                                                                                    | РУ-0.4кВ / Охранная сигнализация 2 / Контроль движения |          | В норме   |                       | 07.04.2022 5:45:17         | Канал 03. КП 60. Мод ТС 01. ТС ТИИ 17                   |  |  |  |  |  |
| <b>Lo</b>                                                                                                    | РУ-6кВ / Пожарная сигнализация / Неисправность         |          | Сработала |                       | 07.04.2022 5:45:17         | Канал_03. КП_60. Мод_ТС_01. ТС_ТИИ_01                   |  |  |  |  |  |
| <b>Eo</b>                                                                                                    | РУ-6кВ / Пожарная сигнализация / Состояние             |          | Сработала |                       | 07.04.2022 5:45:17         | Канал 03. КП 60. Мод ТС 01. ТС ТИИ 01                   |  |  |  |  |  |
| ⊡                                                                                                    | ШТМ / Питание                                          |          | Резервное |                       | 11.04.2022 21:45:36        | Канал 03. КП 60. ТС 02                                  |  |  |  |  |  |
|                                                                                                    | - Дискретные<br>√ Аналоговые<br>Всего: 4 записей       |          |           |                       |                            |                                                         |  |  |  |  |  |
|                                                                                                    | Параметр<br>↑                                          | Значение | ↑         | Ед. изм<br>$\uparrow$ | Время данных<br>$\uparrow$ | <b>Источник</b>                                         |  |  |  |  |  |
| $\mathrm{U}_\mathrm{o}$                                                                                      | РУ-6кВ / Датчик / Температура воздуха                  | 32.00    |           | $^{\circ}$ C          | 14.04.2022 10:10:00        | Канал 03. КП 60. ТР101. Измерения. Т1                   |  |  |  |  |  |
| U.                                                                                                    | РУ-0,4кВ / Датчик / Температура воздуха                | 33,00    |           | $^{\circ}$ C          | 14.04.2022 10:10:00        | Канал_03. КП_60. ТР101. Измерения. Т2                   |  |  |  |  |  |
| ⊡                                                                                                    | РУ-6кВ / ШОТ / Напряжение оперативное                  |          |           | B                     |                            | Канал 03. КП 60. ШУОТ М2406.<br>Измерения. Измерение 02 |  |  |  |  |  |
| ⊡                                                                                                    | ШТМ / Температура                                      | 40.00    |           | $^{\circ}$ C          | 14.04.2022 10:10:00        | Канал 03. КП 60. ТР101. Измерения. Т4                   |  |  |  |  |  |

Рисунок 13

Все параметры в окне *Дополнительные параметры* отображаются на двух вкладках: *Дискретные* и *Аналоговые*. Для одновременного отображения всех вкладок используется кнопка  $\Box$ , которая при нажатии изменяет свой вид –  $\Box$ .

Красный цвет текста в строке означает, что текущее значение соответствующего параметра отлично от его нормального значения (например, значение параметра типа ТИ выходит за какой-либо предел или сработала неисправность/сигнализация).

Кнопка позволяет отобразить информацию об источнике данных (привязки параметров к ТМ) – в столбце *Источник* отобразится информация.

Описание пиктограмм общеподстанционных сигналов приведено в таблице 10.

Для настройки какого-либо параметра следует указателем мыши выделить необходимую строку (цвет текста в строке изменится на синий) и нажать кнопку  $\circ$  – откроется окно *[Настройка параметра](#page-20-0)*.

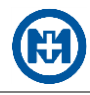

Таблица 10

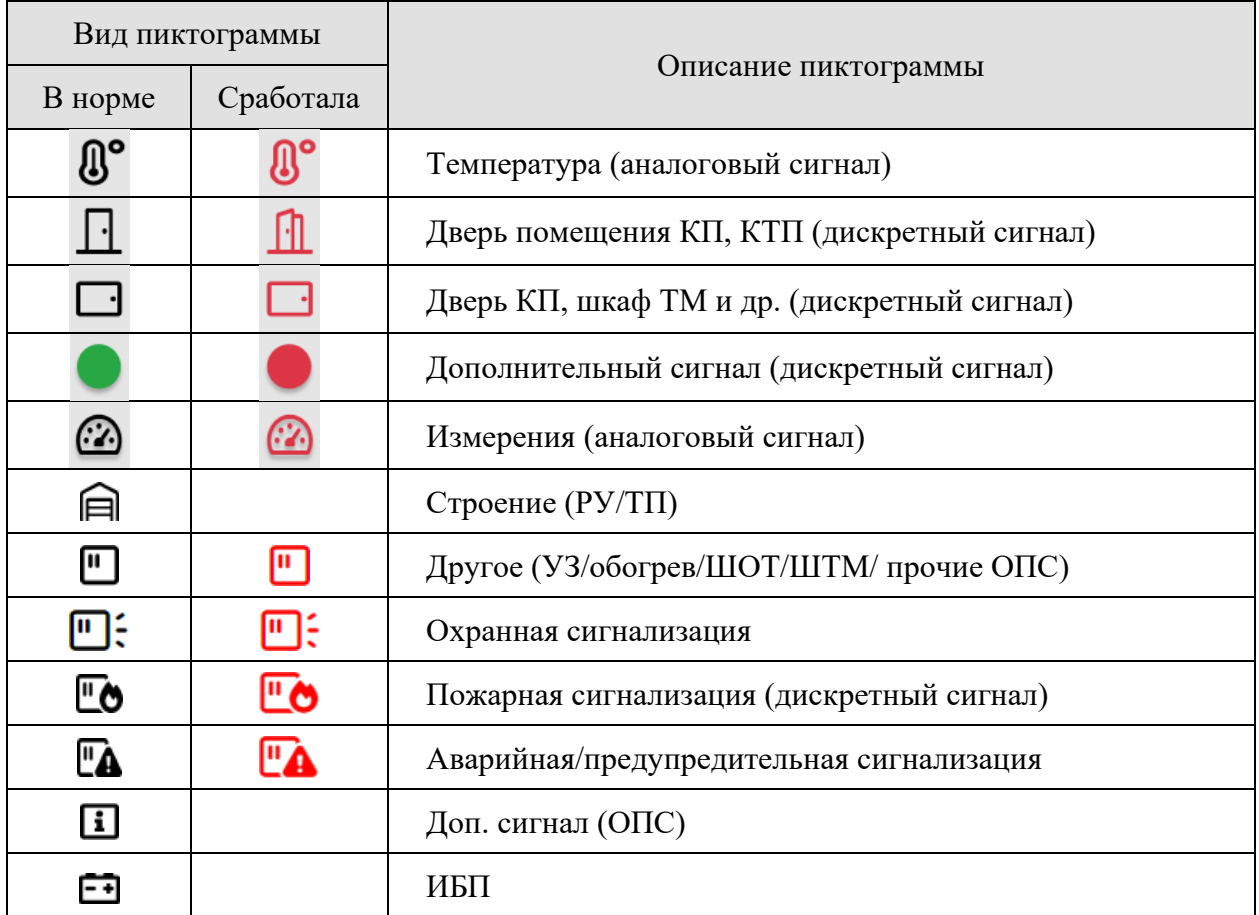

<span id="page-18-0"></span>3.5.2 Параметры объекта

Окно *Параметры объекта* (рисунок 14), которое открывается при выборе в контекстном меню объекта пункта *Параметры*, предназначено для отображения списка параметров (сигналов ТМ) объекта, их значений и меток времени.

Одновременно может быть открыто несколько окон *Параметры объекта* различных объектов, а также окон, принадлежащих разным мнемосхемам.

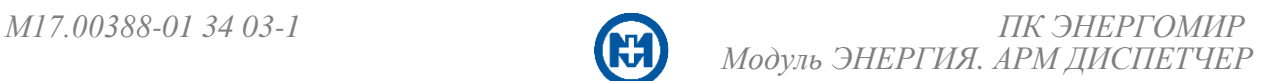

| Д АРМ ДИСПЕТЧЕР (Модуль ЭНЕРГИЯ) |                                     |  |                |             |                        | <b>MPCK</b>                     |                                           |                                                      |                    |                  |                                                                                                    | <b>C</b> 30:30:06 16.06.2023 & miradmin |                 | ඟ                        |                                          |                                                              |  |
|----------------------------------|-------------------------------------|--|----------------|-------------|------------------------|---------------------------------|-------------------------------------------|------------------------------------------------------|--------------------|------------------|----------------------------------------------------------------------------------------------------|-----------------------------------------|-----------------|--------------------------|------------------------------------------|--------------------------------------------------------------|--|
|                                  | 這                                   |  |                | $\circledR$ | ₿                      | ø                               |                                           |                                                      |                    |                  |                                                                                                    | 臽                                       | 囫               |                          |                                          | 6日 新国中义田多 7                                                  |  |
|                                  |                                     |  |                |             |                        |                                 |                                           |                                                      |                    |                  | Главная схема x ПС "Турбинная" ОПУ x PП "Центральная" КРУН-1 РУ-6кВ x ТП-9 РУ-6кВ x РП-4 РУ-6кВ x РП "Центральная" КРУН-2 РУ-6кВ x ТП-45 РУ-6кВ x |                                         |                 |                          |                                          |                                                              |  |
| 6                                |                                     |  | $\overline{2}$ |             |                        | В Параметры объекта             |                                           |                                                      |                    |                  |                                                                                                    |                                         |                 |                          |                                          | 二日因                                                          |  |
| 目                                |                                     |  |                |             |                        |                                 |                                           | МРСК/ТП-45/РУ 6кВ СШ-1/Яч. 1 Ввод-1/В (Ввод №1 ф.53) |                    |                  |                                                                                                    |                                         |                 |                          |                                          | $C$ $\Box$ $\circledcirc$ $\Box$ $\circledast$ $\circledast$ |  |
|                                  |                                     |  |                |             | <b>-</b> Пг Дискретные |                                 | √ Аналоговые                              |                                                      | – «№ Накопительные | Всего: 5 записей | Выбрано: Авария                                                                                                    |                                         |                 |                          |                                          |                                                              |  |
| $\frac{5}{2}$                    |                                     |  |                |             | Параметр               |                                 |                                           |                                                      | Значение           |                  | Время данных                                                                                                    |                                         | <b>Источник</b> |                          |                                          |                                                              |  |
|                                  |                                     |  |                |             | В / Положение КА       |                                 |                                           |                                                      | Включен            |                  | 14.04.2022 10:10:00                                                                                                    |                                         |                 |                          | Канал 05.КП 51.БМРЗ 103 01.Положения.РПВ |                                                              |  |
|                                  | Параметры<br>$\boxed{1}$            |  |                |             |                        | <b>Аварии БМРЗ / Авария</b>     |                                           |                                                      | $\mathbf{0}$       |                  | 14.04.2022 10:10:00                                                                                                    |                                         |                 | f(*) - Авария РЗА        |                                          |                                                              |  |
|                                  | ■ Протокол                          |  |                |             |                        |                                 | Аварии БМРЗ / Замыкание на землю          |                                                      | В норме            |                  | 14.04.2022 10:10:00                                                                                                    |                                         |                 |                          | Канал 05.КП 51.БМРЗ 103 01.Защиты.ОЗЗ    |                                                              |  |
|                                  | <b>А График</b><br>В Телеуправление |  |                |             |                        |                                 | Аварии БМРЗ / Максимальная токовая защита |                                                      | В норме            |                  | 14.04.2022 10:10:00                                                                                                    |                                         |                 |                          | Канал 05.КП 51.БМРЗ 103 01.Защиты.МТЗ    |                                                              |  |
|                                  | <b>Плакаты</b>                      |  |                |             |                        | Яч. 1 Ввод-1 / Авария           |                                           |                                                      |                    |                  |                                                                                                    |                                         |                 | f(*) - Авария на ячейке  |                                          |                                                              |  |
|                                  | <b>EN Потребитель</b>               |  |                |             | - Дискретные           |                                 | <b>Лидимировые</b>                        |                                                      | √ Накопительные    | Всего: 4 записей |                                                                                                    |                                         |                 |                          |                                          |                                                              |  |
|                                  | <b>B</b> / Квитировать              |  |                |             | Параметр               |                                 |                                           | Значение                                             |                    | Ед. изм +        | Время данных                                                                                                    |                                         | <b>Источник</b> |                          |                                          |                                                              |  |
|                                  |                                     |  |                |             |                        | Измерения / Мощность активная   |                                           | 54.27                                                |                    | кВт              | 14.04.2022 10:10:00                                                                                                    |                                         |                 | Канал 05.КП 51.МИР С 001 |                                          |                                                              |  |
|                                  |                                     |  |                |             |                        | Измерения / Мощность реактивная |                                           | $-2.19$                                              |                    | квар             | 14.04.2022 10:10:00                                                                                                    |                                         |                 | Канал 05.КП 51.МИР С 001 |                                          |                                                              |  |
|                                  |                                     |  |                |             |                        | Измерения / Ток фаза А          |                                           | 4.10                                                 |                    | Α                | 14.04.2022 10:10:00                                                                                                    |                                         |                 | Канал 05.КП 51.МИР С 001 |                                          |                                                              |  |
| හි                               |                                     |  |                |             |                        | Измерения / Частота сети        |                                           | 50,00                                                |                    | Гu               | 14.04.2022 10:10:00                                                                                                    |                                         |                 | Канал 05.КП 51.МИР С 001 |                                          |                                                              |  |

Рисунок 14

Все параметры в окне *Параметры объекта* отображаются на трех вкладках: *Дискретные*, *Аналоговые* и *Накопительные*.

В окне *Параметры объекта* можно настроить сортировку параметров объекта по алфавиту или по определенному порядку.

Для настройки параметра следует указателем мыши выделить необходимую строку (цвет текста в строке изменится на голубой) и нажать кнопку  $\circledast$  – откроется окно *[Настройка параметра](#page-20-0)*.

Для нетелемеханизированных объектов существует возможность задания значений их состояний с помощью функции *Ручного ввода*. В окне *Параметры объекта* нетелемеханизированный объект (рисунок 15) обозначается символом  $\mathbb{Z}$ , при нажатии на который открывается окно *[Ручной ввод](#page-13-1)*.

|                                        | Д АРМ ДИСПЕТЧЕР (Модуль ЭНЕРГИЯ)                            | <b>MPCK</b>                                                                                                    |                |                     |   |          | □ 3 Jull □ ① 14:30:19 16.06.2023 △ miradmin | ඐ                                       |  |
|----------------------------------------|-------------------------------------------------------------|----------------------------------------------------------------------------------------------------|----------------|---------------------|---|----------|---------------------------------------------|-----------------------------------------|--|
|                                        | - 0<br>45<br>₿<br>100%<br>$\odot$<br>æ<br>⊨                 |                                                                                                    |                | fr,<br>$\mathbb{E}$ | G |          | 口翁目甲义目                                      | . ම                                     |  |
| 仙                                      |                                                             | ТП-358 РУ-0,4кВ * ТП-358 РУ-6кВ * ПС "Дизельная" КРУН-1,2 РУ-6кВ * ПС "Турбинная" ОПУ * РП "Центральная" КРУН-2 РУ-6кВ * Лабораторное КП * |                |                     |   |          |                                             |                                         |  |
|                                        |                                                             | В Параметры объекта                                                                                                    |                |                     |   |          |                                             | -00                                     |  |
| 僵                                      |                                                             | МРСК/РП-6кВ "Центральная" КРУН-2/РУ 6кВ СШ-3/Яч. 3.6 ТН/АВ (ТН-3)                                                                          |                |                     |   | $C = 10$ | 圄                                           | $(3^{1})$<br>$\widetilde{\mathfrak{g}}$ |  |
| $\frac{\partial}{\partial \mathbf{r}}$ |                                                             | - Дискретные<br>«М» Накопительные<br><b>∧</b> Аналоговые                                                                                   |                | Всего: 8 записей    |   |          |                                             |                                         |  |
|                                        | TY I                                                        | Параметр                                                                                                    |                | Значение            |   |          | Время данных                                |                                         |  |
|                                        | П Параметры                                                 | АВ / Положение КА                                                                                                    | $\overline{a}$ |                     |   |          |                                             |                                         |  |
|                                        | Ua<br>■ Протокол<br>Ub                                      | Аварии / Автоматическая частотная разгрузка 1 очередь                                                                                      |                | В норме             |   |          | 14.04.2022 8:00:15                          |                                         |  |
|                                        | <b>Ма</b> График<br>Uc<br>О<br>3U0                          | Аварии / Автоматическая частотная разгрузка 2 очередь                                                                                      |                | В норме             |   |          | 14.04.2022 8:00:15                          |                                         |  |
|                                        | ГО Ручной ввод                                              | Аварии / Замыкание на землю                                                                                                    |                | В норме             |   |          | 14.04.2022 10:00:32                         |                                         |  |
|                                        | П Плакаты<br><u>ріп</u> Потребитель                         | Аварии / Защита минимального напряжения                                                                                                    |                | В норме             |   |          | 14.04.2022 10:00:32                         |                                         |  |
|                                        | √ Квитировать                                               | Аварии / Неисправность                                                                                                    |                | ×                   |   | ٠        |                                             |                                         |  |
|                                        | КЛ-6кВ РП                                                   | ЗН СШ / Положение КА                                                                                                    |                | Отключен            |   |          | 08.11.2021 20:34:00                         |                                         |  |
| ෑරි}                                   | $\Phi$ .22<br>$TH-3$<br>Центральная<br>$P\overline{11}$ - 1 | <b>ТН / Авария</b>                                                                                                    |                | $\sim$              |   |          |                                             |                                         |  |

Рисунок 15

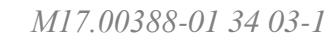

#### 3.5.3 Настройка параметра

<span id="page-20-0"></span>Для настройки параметров сигналов ТМ служат окна настройки параметров. Окна настройки параметров для разных типов сигналов разные. Основные типы сигналов ТМ: ТС – *Дискретные* (рисунок 16) и ТИ – *Аналоговые* (рисунок 17).

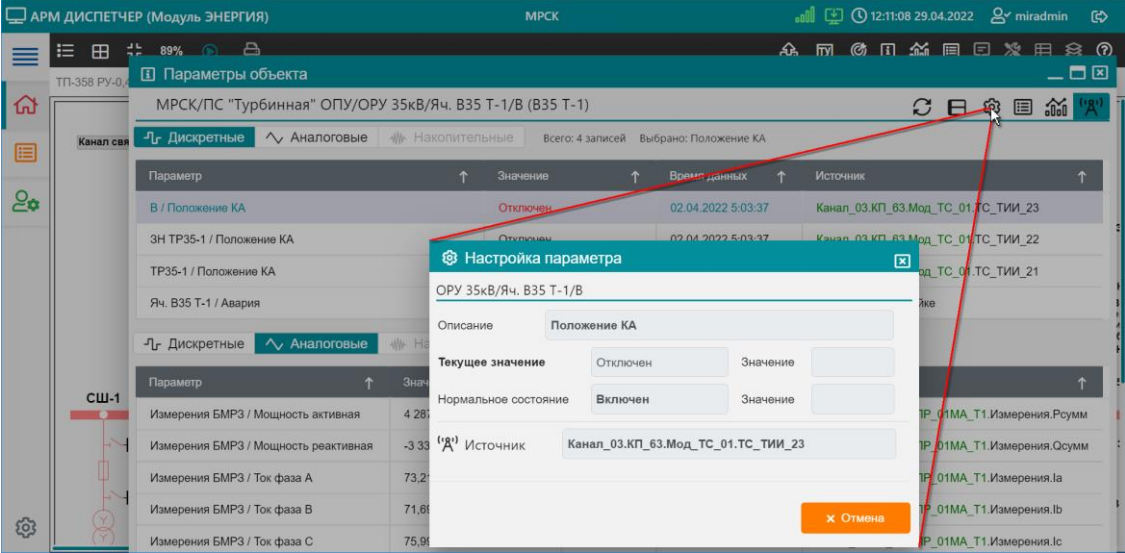

Рисунок 16

Окна настройки параметров содержат поля ввода параметров и кнопки для применения введенных параметров, либо отмены.

Если у текущего пользователя нет необходимых прав доступа, некоторые поля ввода могут быть недоступны для редактирования (окрашены в серый цвет) и кнопка *Применить* не доступна (рисунок 16).

При введении значений параметра и применении введенных изменений (кнопка *Применить*) будет выдан запрос на подтверждение изменения параметров сигнала.

Примечание – В случае отсутствия связи с сервером системы изменение параметров сигнала невозможно – необходимо обратиться к системному администратору.

Для аналоговых сигналов окно *Настройка параметра* (рисунок 17) позволяет задать пороги.

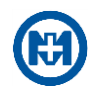

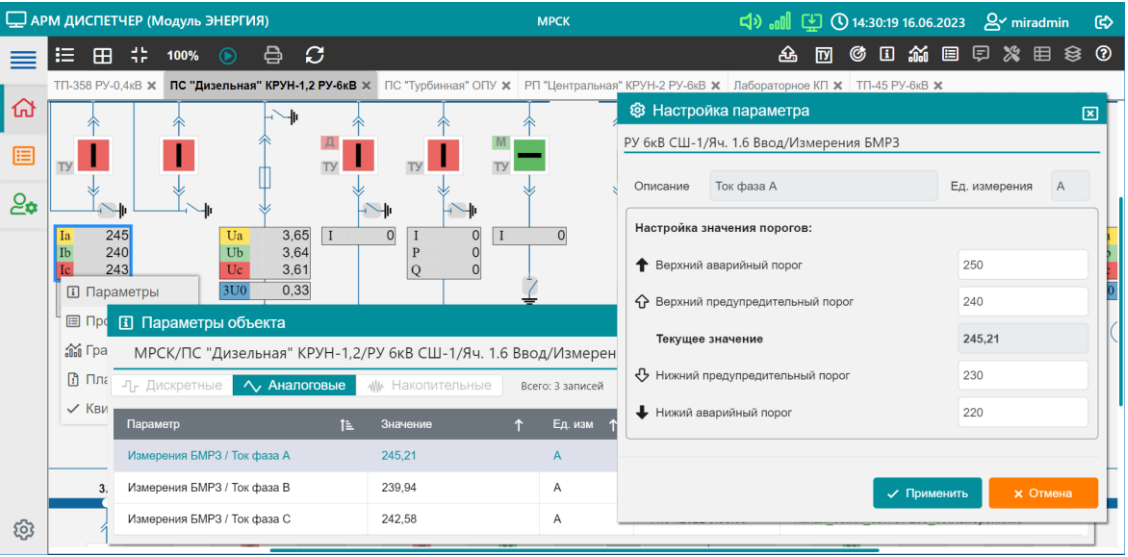

Рисунок 17

#### <span id="page-21-0"></span>3.5.4 Запрос данных

Окно Запрос данных (рисунок 18), которое открывается нажатием кнопки <sup>В</sup> на [па](#page-10-0)[нели инструментов мнемосхемы,](#page-10-0) позволяет выполнить запрос данных по объектам мнемосхемы.

В окне *Запрос данных* красный цвет текста в строке означает отсутствие связи с устройством.

|              | Запрос данных         |                     |                            |
|--------------|-----------------------|---------------------|----------------------------|
|              | ПС 35/6 "Центральная" |                     |                            |
| $\mathscr A$ | <b>Источник</b>       | Время данных        | Запрос                     |
| $\checkmark$ | Канал_01.КП_01        | 14:47:55 28.09.2021 | ✔                          |
| $\checkmark$ | Канал_01.КП_02        | 14:47:55 28.09.2020 | $\left( \mathsf{x}\right)$ |
| $\checkmark$ | Канал_01.КП_03        | 14:47:55 28.09.2020 | C                          |
|              | Канал 01.КП 04        | 14:47:55 28.09.2020 |                            |
|              |                       |                     |                            |
|              | ВЫПОЛНИТЬ КОМАНДУ:    | Запрос данных       | $\times$ Закрыть           |

Рисунок 18

#### <span id="page-21-1"></span>3.5.5 Телеуправление

Для открытия окна *Телеуправление* должен быть активным [режим ТУ.](#page-26-3)

Окно *Телеуправление* (рисунок 19) открывается с помощью контекстного меню объекта и служит для управления объектом (выполнения команды ТУ).

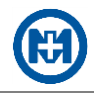

#### Примечания

 $\mathscr{L}$ 

1 В окне *Телеуправление* кнопка *Включить* будет неактивна, если на данный момент цепь управления объектом разъединена (оперативное напряжение отсутствует).

2 В окне *Телеуправление* кнопка *Квитировать* (рисунок 20) появится, если на данном объекте предусмотрена возможность дистанционного квитирования терминала РЗА [\[2\]](#page-39-0).

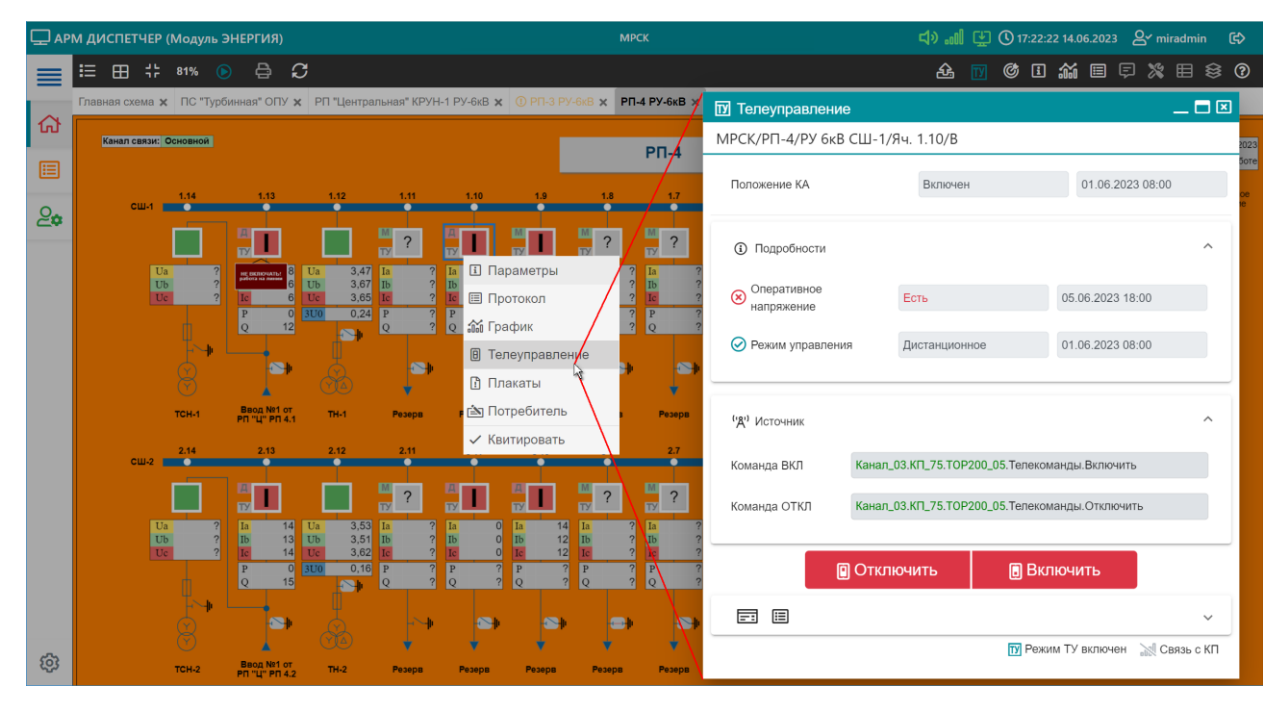

Рисунок 19

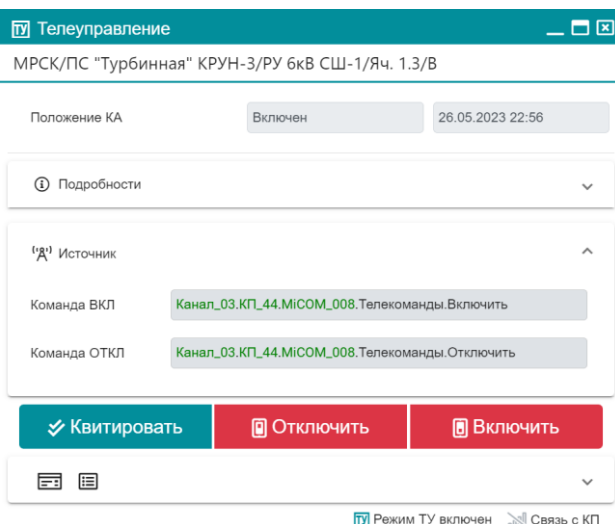

Рисунок 20

Назначение пиктограмм в окне *Телеуправление* приведено в таблице 11.

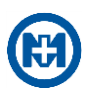

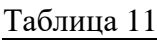

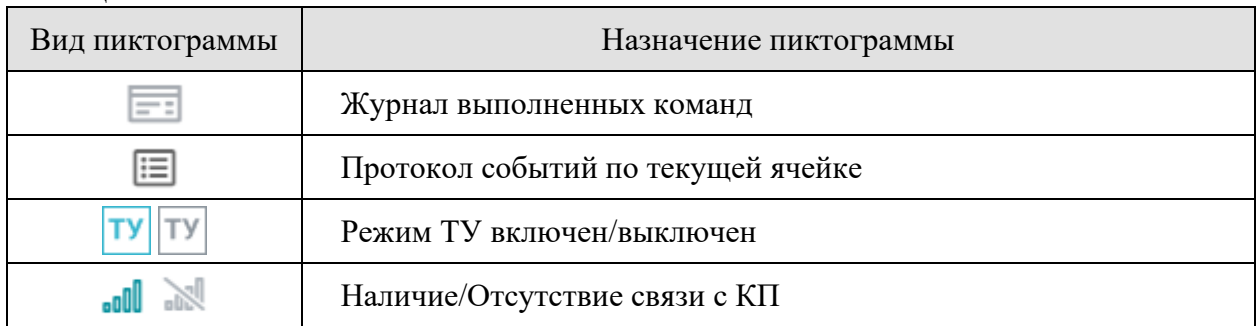

Для выполнения команды ТУ (например, отключение ячейки) следует нажать кнопку *Отключить* и, в появившемся окне, подтвердить выполнение команды ТУ.

При подтверждении запроса на выполнение команды ТУ, команда будет выполнена и в протоколе появится запись о выполнении команды.

<span id="page-23-1"></span>На некоторых КП при выполнении команды ТУ возможен сброс очереди данных. В этом случае, при наличии данных в очереди, пользователю будет выдан запрос на подтверждение сброса очереди данных и выполнения команды ТУ.

#### <span id="page-23-0"></span>3.5.6 Плакаты

Для визуализации работ, проводимых на подстанции, а также для запрета телеуправления используются плакаты безопасности (рисунок 21) и диспетчерские пометки (рисунок 22).

Действия по установке/снятию плакатов и пометок фиксируются в протоколе событий с указанием наименования плаката, без звукового оповещения.

Виды, назначение и места установки плакатов приведены в таблице 12, описание пометок – в таблице 13.

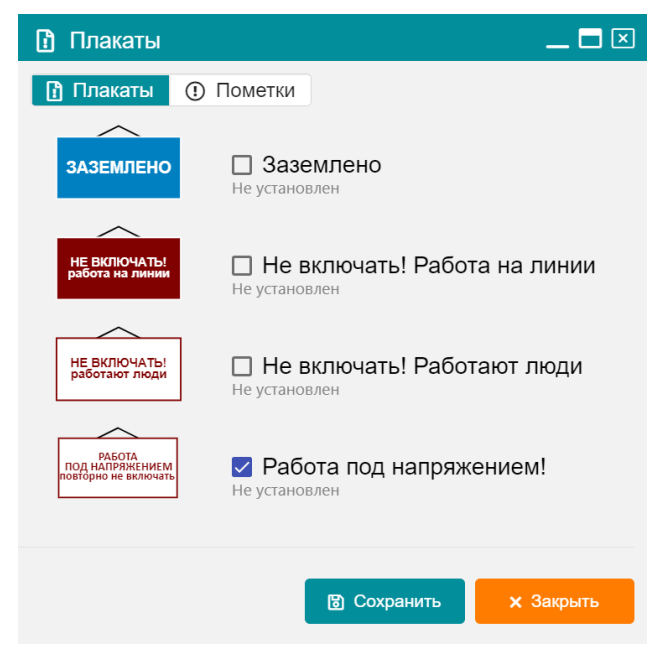

Рисунок 21

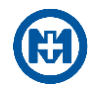

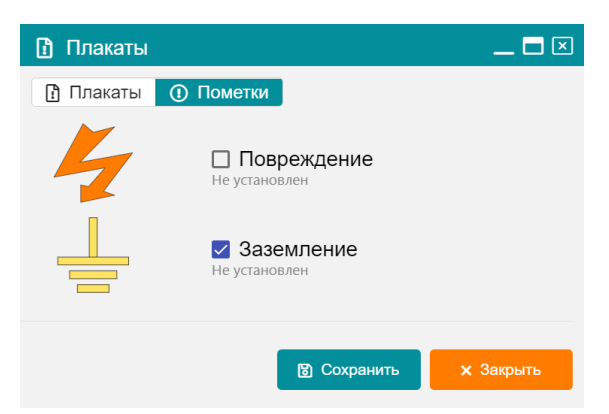

#### Рисунок 22

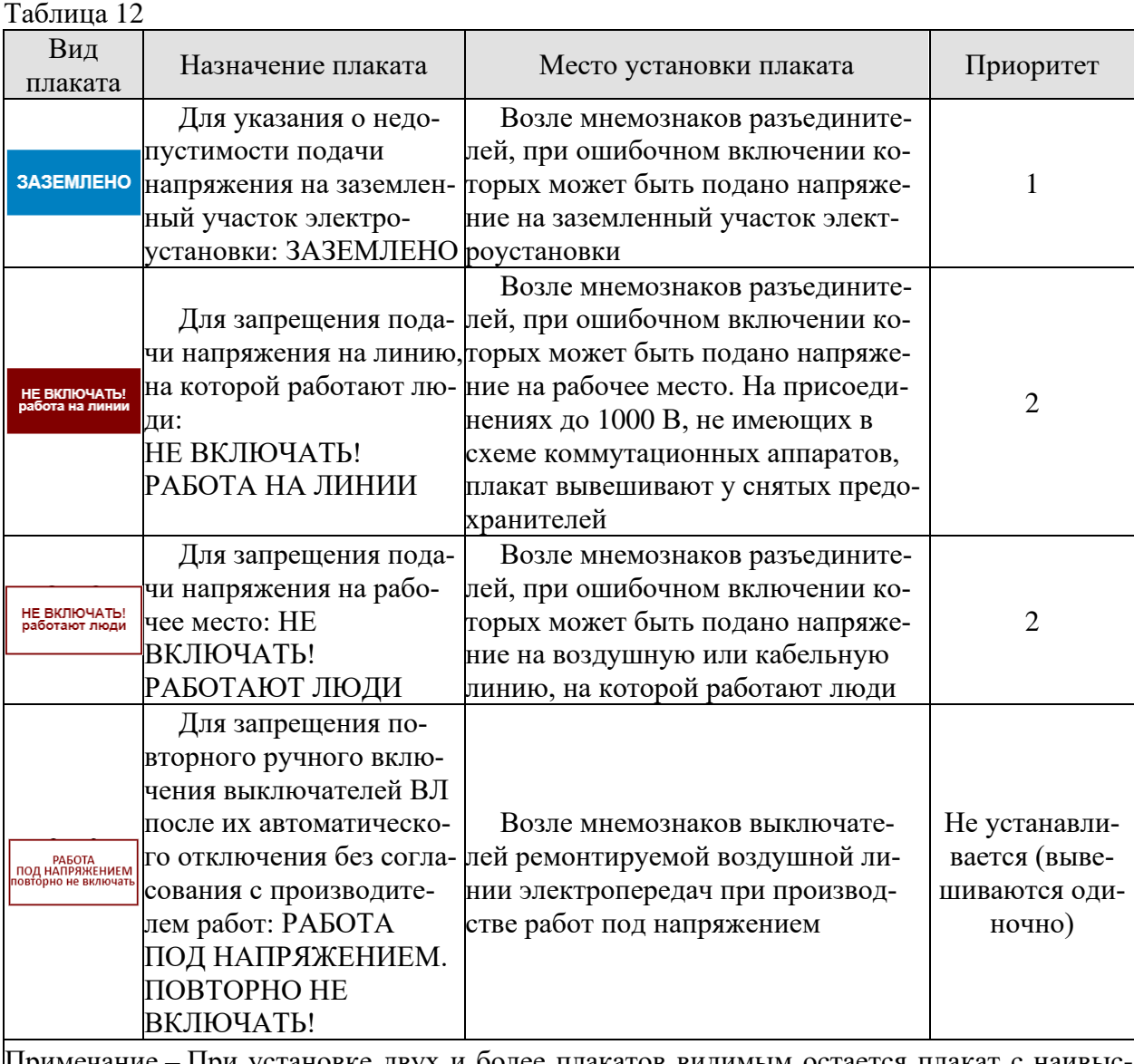

Примечание – При установке двух и более плакатов видимым остается плакат с наивысшим приоритетом и изображением наложения плакатов друг на друга со смещением (при наведении на плакат курсора и нажатии правой кнопки мыши открывается подменю с перечнем установленных плакатов, с помощью которого возможен съем любого плаката).

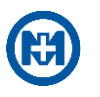

#### Таблица 13

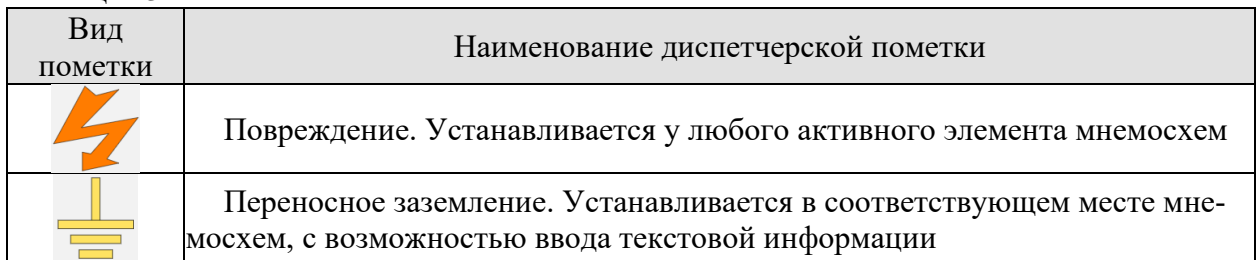

Примечание – При установке двух диспетчерских пометок видимым остается изображение наложения диспетчерских пометок друг на друга со смещением (рисунок 23). При наведении курсора на диспетчерскую пометку и нажатии правой кнопки мыши открывается подменю с перечнем установленных диспетчерских пометок, с помощью которого возможен снятие любой диспетчерской пометки.

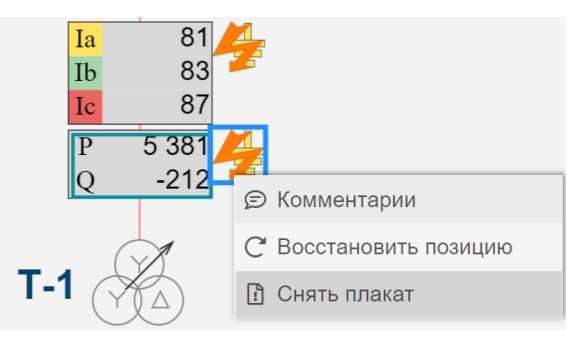

Рисунок 23

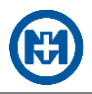

## <span id="page-26-0"></span>**4 Описание операций**

В процессе работы диспетчером выполняются следующие операции:

- [авторизация пользователя;](#page-26-1)
- [контроль состояния технологических объектов и технических средств АСДУ;](#page-26-2)
- [подача команд технологическим объектам;](#page-26-3)
- [квитирование событий на мнемосхеме;](#page-27-0)
- [работа с графиками;](#page-27-2)
- [работа с протоколом.](#page-30-1)

#### <span id="page-26-1"></span>Авторизация пользователя

<span id="page-26-2"></span>Для использования АРМ ДИСПЕТЧЕР выполните [авторизацию пользователя:](#page-5-1) введите имя пользователя, пароль и нажмите кнопку *Войти*.

4.2 Контроль состояния технологических объектов

Контроль состояния технологических объектов осуществляется с помощью:

- [мнемосхем;](#page-5-3)
- [отображаемых на мнемосхемах элементов контроля и управления объектами;](#page-13-0)
- <span id="page-26-3"></span>[протоколирования событий.](#page-30-1)

#### Управление объектами

Управление объектами [\(выключателем,](#page-14-0) [трансформатором](#page-15-0) и т.д.) осуществляется с помощью команд ТУ в окне *[Телеуправление](#page-21-1)* (только в режиме ТУ), открываемом с помощью пункта *Телеуправление* [контекстного меню объекта.](#page-11-1)

Перед выполнением команды ТУ рекомендуется послать принудительный запрос данных на КП, чтобы получить наиболее актуальные данные с устройств ТМ, и только затем выполнять команду ТУ.

Для выполнения команды ТУ необходимо войти в режим ТУ: нажатием на панели инструментов кнопки **•** откройте окно *Вход в режим ТУ* (рисунок 24) и авторизуйтесь под именем пользователя, имеющего права на ТУ объектами. Для выхода из режима ТУ – нажмите кнопку  $\boxed{\mathbf{u}}$  и подтвердите права на выполнение данной команды.

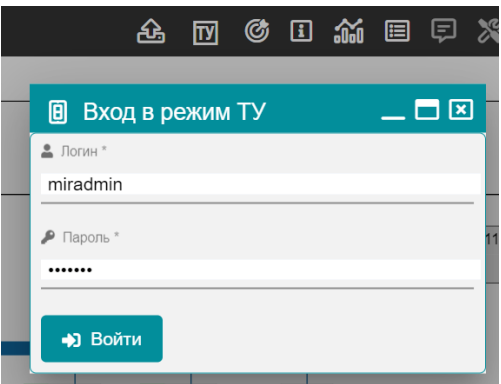

Рисунок 24

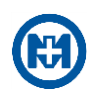

Примечание – При переходе в режим ТУ цвет фона мнемосхем изменится и вернется к исходному только при выходе из режима ТУ. Выход из режима ТУ осуществляется: автоматически, при переходе на другую мнемосхему или по истечении 5 мин (время сессии), а также принудительно, при нажатии на панели инструментов кнопки **...** 

Если какая-либо команда ТУ не поддерживается (не указан сигнал ТМ для выполнения команды ТУ), соответствующая кнопка неактивна.

Кнопки для выполнения команды ТУ могут быть неактивны и по другим причинам. Например, если цепь управления отсутствует.

При выполнении команды ТУ в окне управления объектами появится окно запроса подтверждения выполнения команды ТУ, при подтверждении в котором, команда будет выполнена и в протоколе появится запись о выполнении команды.

<span id="page-27-0"></span>При выполнении команды ТУ на некоторых устройствах ТМ происходит [сброс оче](#page-23-1)[реди данных.](#page-23-1)

4.4 Квитирование событий по объекту

При появлении аварийных событий отображаются следующие изменения:

в [протоколе](#page-30-1) появляется запись о событии;

 в [главном окне](#page-6-1) открывается вкладка с наименованием мнемосхемы, к объекту которой относится аварийное событие. Наименование вкладки начинает мигать красным цветом, если данная мнемосхема не является активной;

 на мнемосхеме вокруг изображения объекта, к которому относится аварийное событие, появляется мигающая рамка красного цвета.

 $\mathcal{I}$ 

Примечание – Вкладка с наименованием мнемосхемы, к объекту которой относится аварийное событие, откроется автоматически, если кнопка • находится в нажатом состоянии. Если кнопка не нажата –  $\Theta$ , то аварийные сообщения будут поступать в протокол, без автоматического открытия мнемосхемы.

Квитирование возможно как по всем объектам одновременно (с помощью контекстного меню мнемосхемы), так и по одному выделенному объекту:

- в протоколе;
- на мнемосхеме;
- из окна *[Параметры объекта](#page-18-0)* или окна *[Дополнительные параметры](#page-17-0)*.

Для квитирования аварийных событий выполните действия одним из способов:

• откройте [протокол](#page-30-1) и квитируйте необходимое событие или все события;

 выберите пункт *Квитировать* в контекстном меню необходимой мнемосхемы – будут квитированы все аварийные события мнемосхемы;

<span id="page-27-1"></span> вызовите контекстное меню объекта, на котором произошло событие, и выберите пункт *Квитировать* – будут квитированы аварийные события данного объекта.

- 4.5 Работа с графиками
- 4.5.1 Окно графиков

<span id="page-27-2"></span>Вызов окна графиков происходит через контекстное меню на объекте мнемосхемы, для вызова необходимо выделить интересующий объект, нажатием правой кнопки мыши вызвать [контекстное меню](#page-11-1) и выбрать пункт *Графики*.

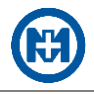

#### Работа с графиками осуществляется в окне графиков (рисунок 25).

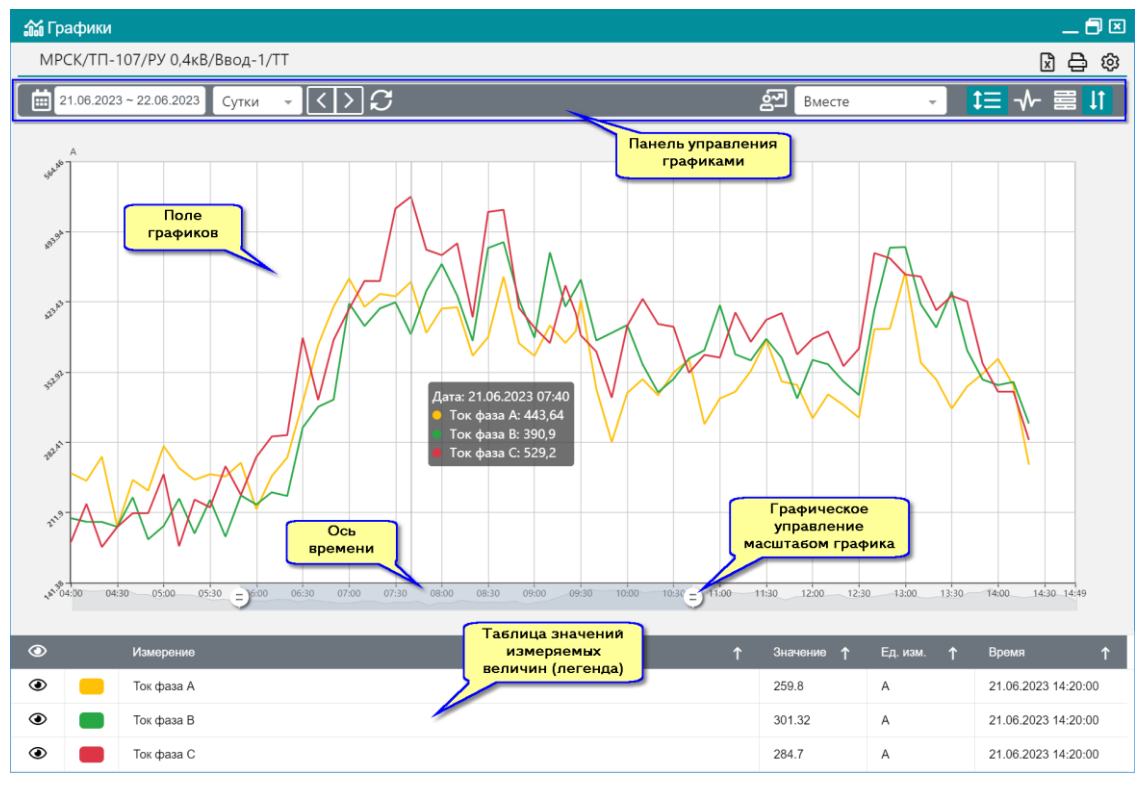

Рисунок 25

Первоначально запрос графика происходит за текущие сутки. Последующие запросы, выполняемые пользователем, будут отображать график за интервал, указанный пользователем.

Для задания интервала отображения графиков нажмите кнопку [11] и выберите предустановленный период, либо кнопку 01.06.2023~01.07.2023 для выбора произвольного периода (в выпавшем списке дат выберите начало и конец периода). Выбранный период будет выделен цветом.

#### <span id="page-28-0"></span>4.5.2 Элементы управления графиком

Назначение кнопок [панели управления графиками](#page-27-2) панели инструментов протокола приведено в таблице 14.

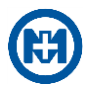

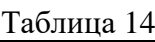

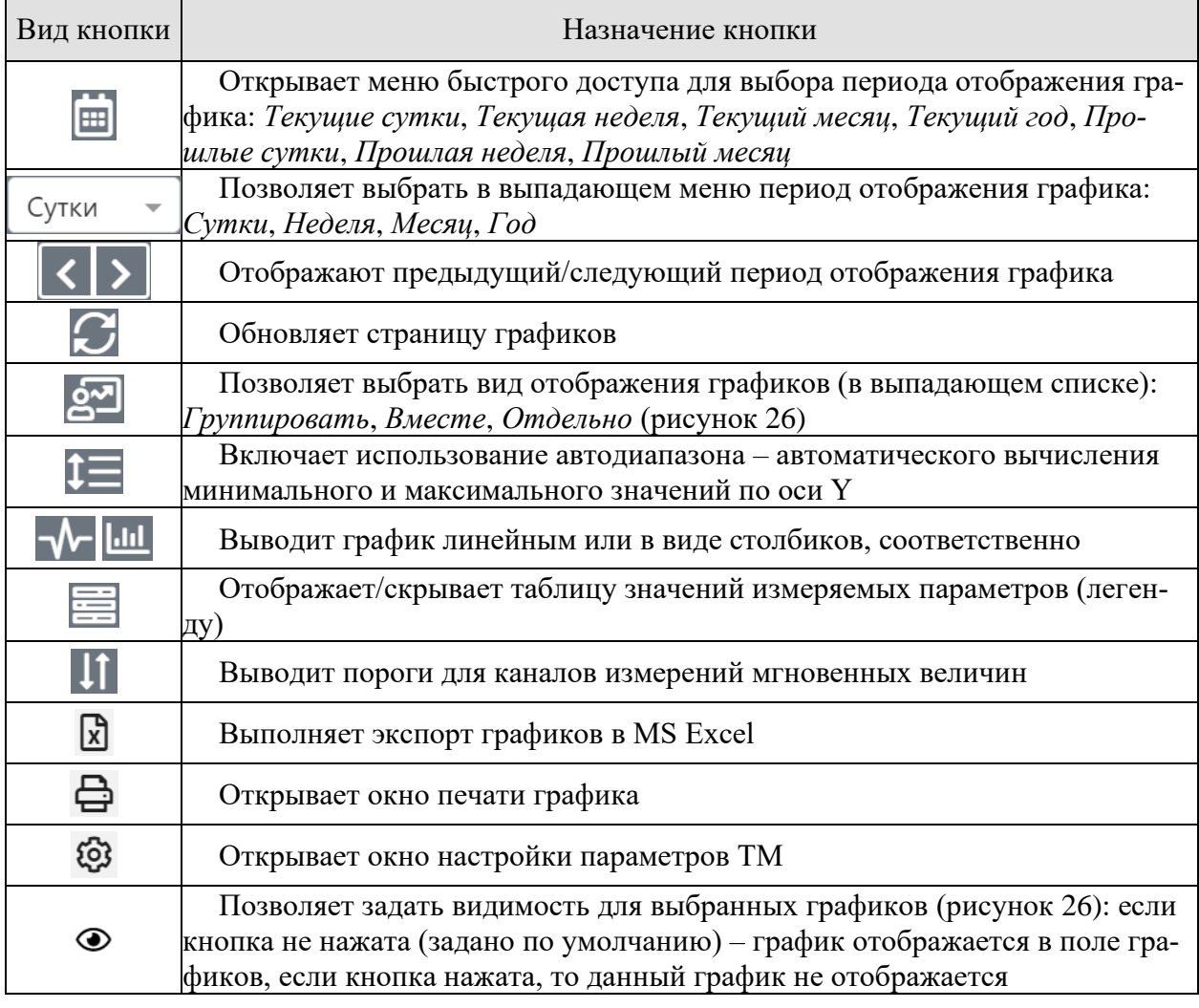

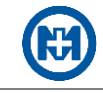

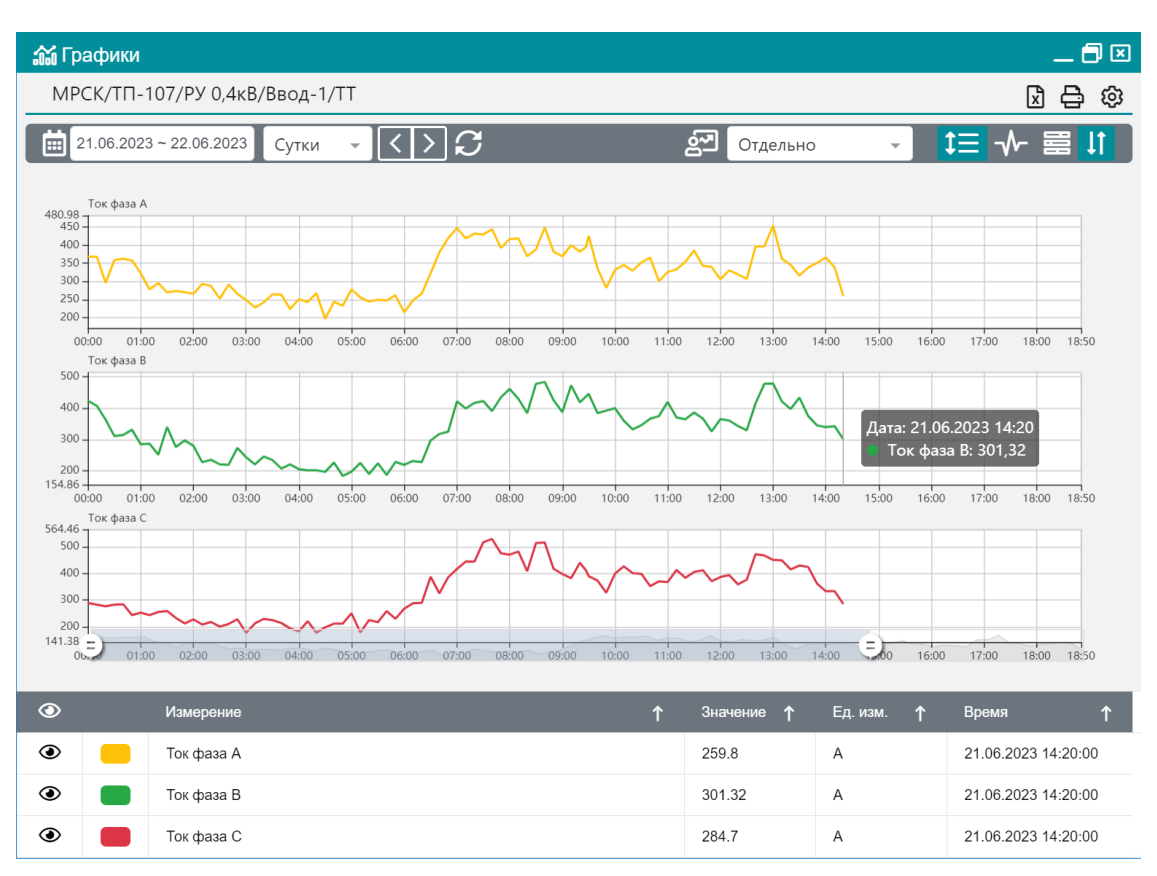

Рисунок 26

<span id="page-30-0"></span>Работа с протоколом

4.6.1 Окно протокола

<span id="page-30-1"></span>Работа с протоколом событий осуществляется в окне *Протокол*, которое открывается одним из способов:

 протокол по энергосистеме (рисунок 27) – при выборе пункта *Протокол* в [глав](#page-8-0)[ном меню;](#page-8-0)

• протокол по подстанции – при нажатии кнопки **•** на [панели управления](#page-11-4) мнемосхемы;

• протокол по объекту (рисунок 28) – при выборе пункта *Протокол* в контекстном [меню объекта.](#page-11-1)

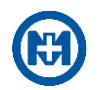

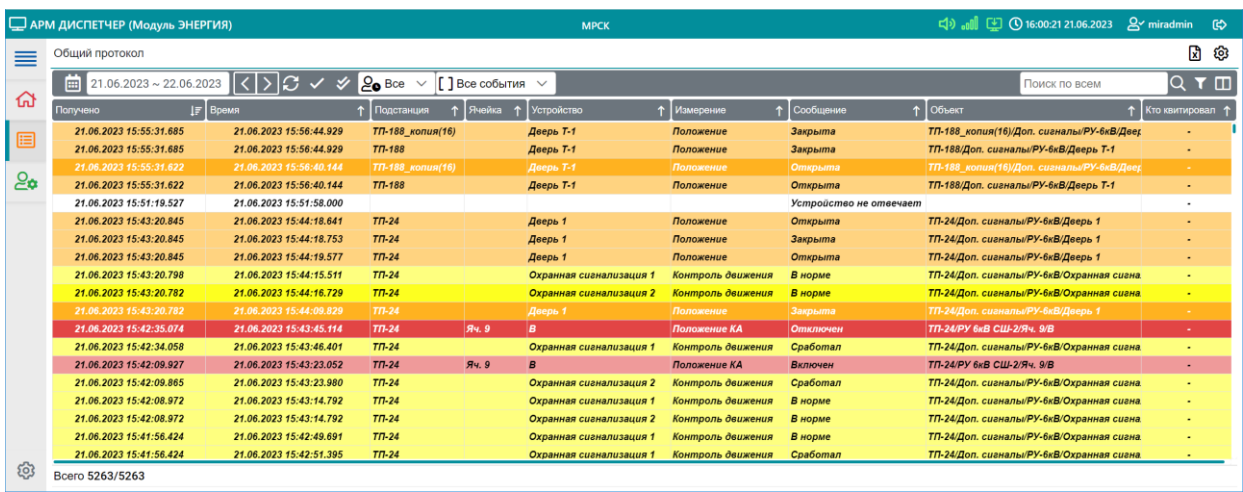

#### Рисунок 27

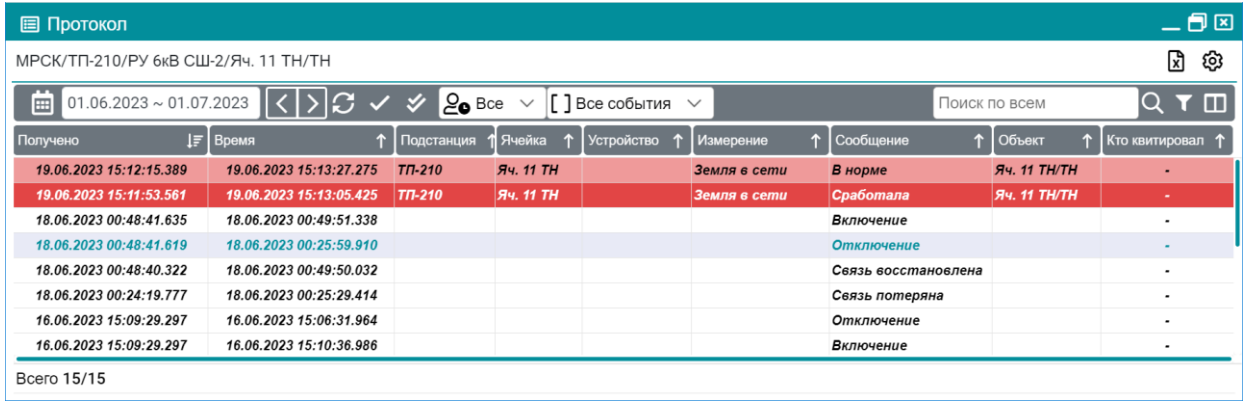

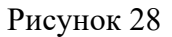

В протоколе отображаются события, произошедшие за указанный интервал времени.

Первоначально вывод протокола происходит за текущие сутки. Последующие запросы, выполняемые пользователем, будут отображать протокол за интервал, указанный пользователем.

Для задания интервала отображения протокола нажмите кнопку • и выберите предустановленный период, либо кнопку для выбора произвольного периода (в выпавшем списке дат выберите начало и конец периода). Выбранный период будет выделен цветом.

<span id="page-31-0"></span>4.6.2 Элементы управления протоколом

Назначение кнопок панели инструментов протокола приведено в таблице 15.

Таблица 15

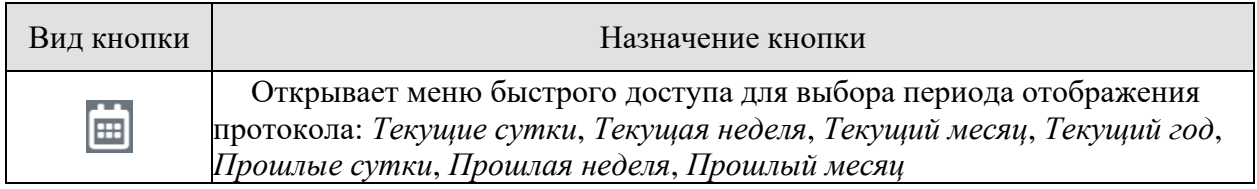

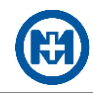

### Таблица 15

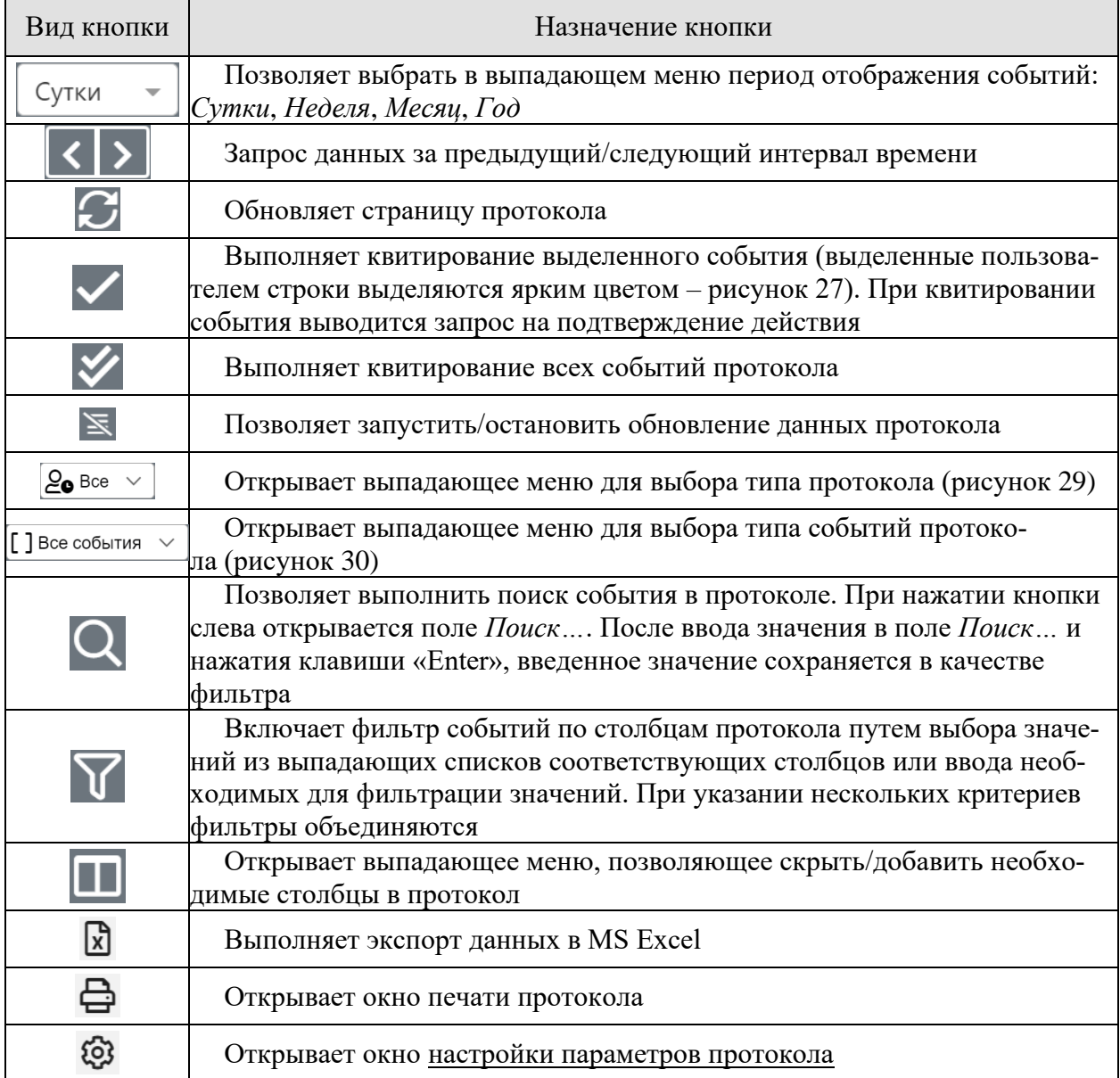

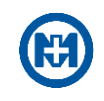

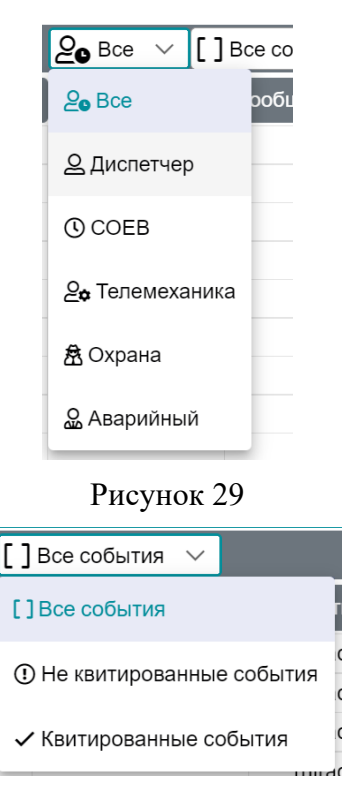

Рисунок 30

#### <span id="page-33-0"></span>4.6.3 Настройка параметров протокола

Для изменения настроек протокола нажмите кнопку – откроется окно *Параметры протокола* (рисунок 31), позволяющее добавлять, изменять и удалять цветовую градацию типов событий протокола.

 $\mathcal{L}$ 

Примечание – Возможность изменения настроек протокола может быть ограничена правами пользователя. Для получения прав необходимо обратиться к системному администратору.

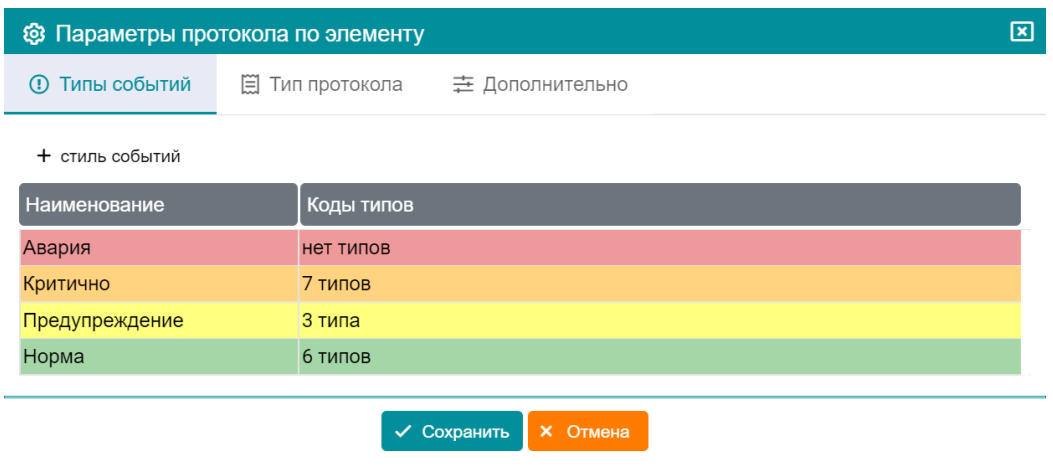

Рисунок 31

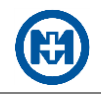

Для изменения параметров события двойным щелчком левой кнопки мыши на строке необходимого события откройте окно (рисунок 32) и задайте цвета фона и текста для квитированных и неквитированных событий, а также наименование, описание, звук и коды событий на каждой из вкладок (*ТМ*, *Дискретные*, *Аналоговые*, *Действия диспетчера*).

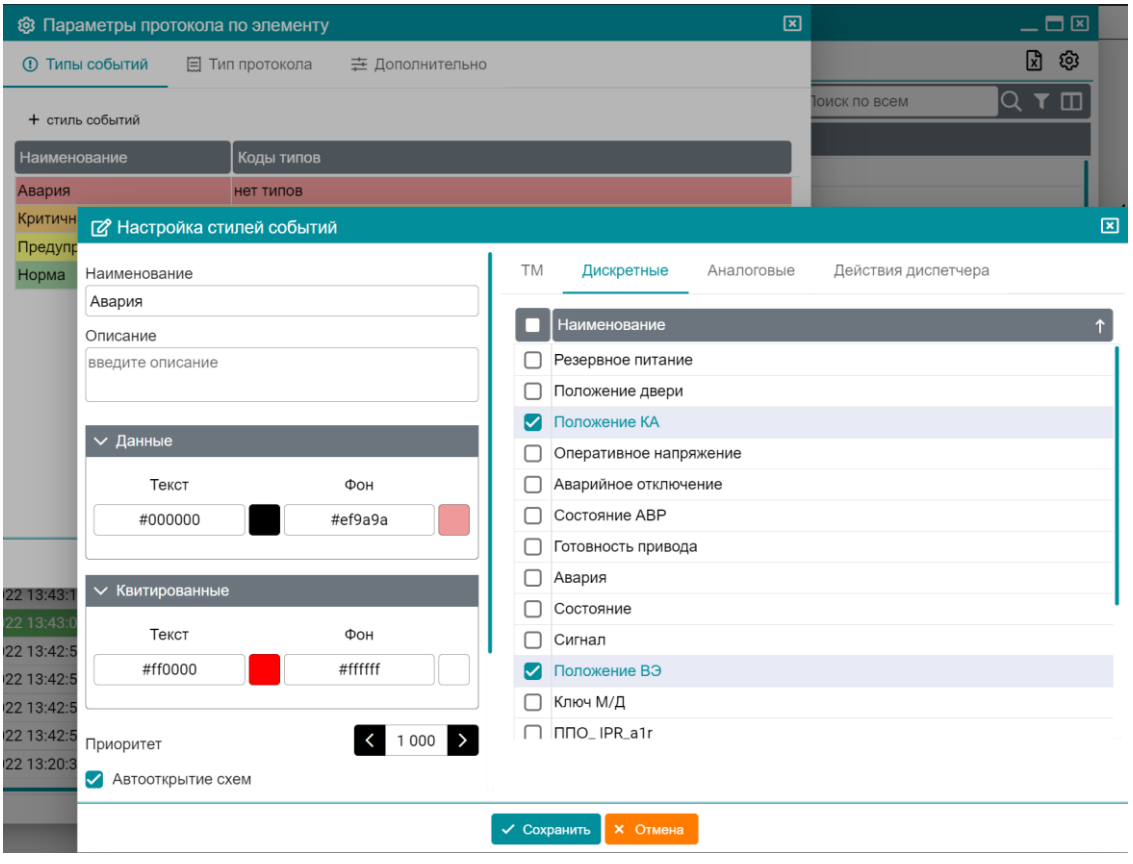

Рисунок 32

Вкладка *Тип протокола* (рисунок 33) позволяет задать отображаемое имя протокола, описание и коды событий.

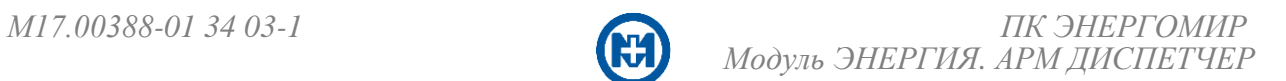

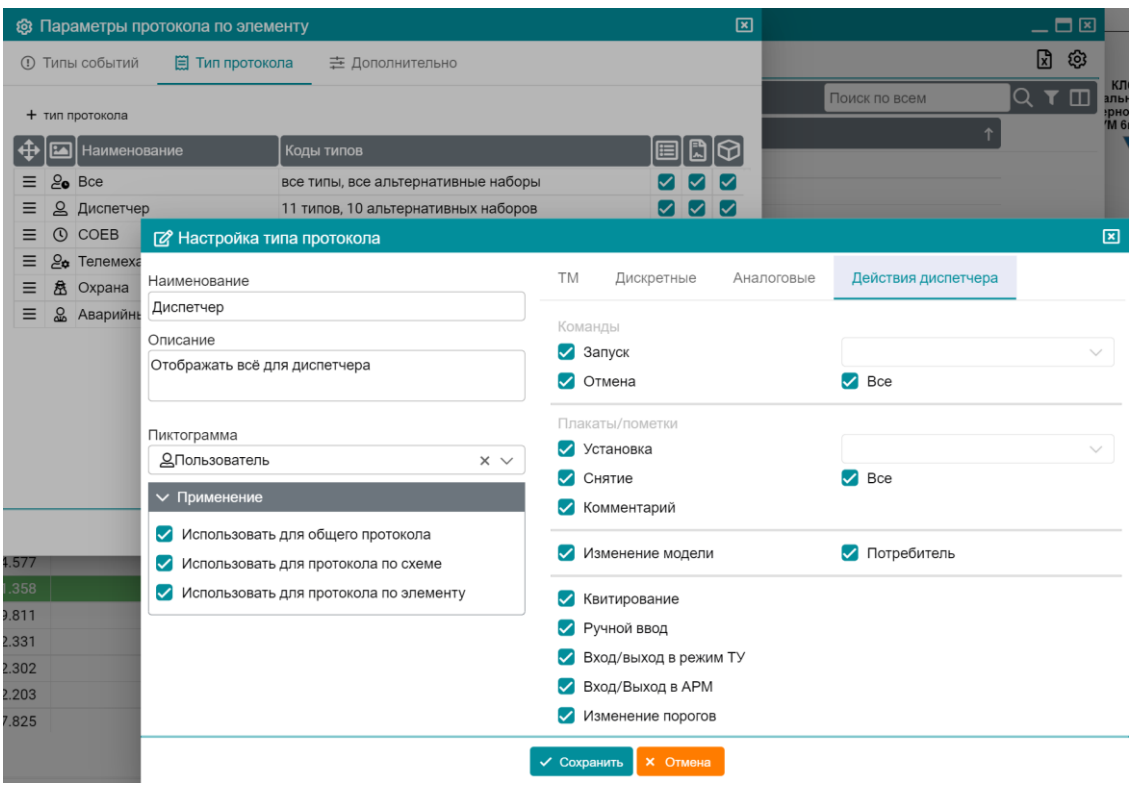

Рисунок 33

Вкладка *Дополнительно* (рисунок 34) позволяет восстановить настройки протокола по умолчанию, экспортировать файл конфигурации протокола, загрузить требуемую конфигурацию, установить дополнительные параметры.

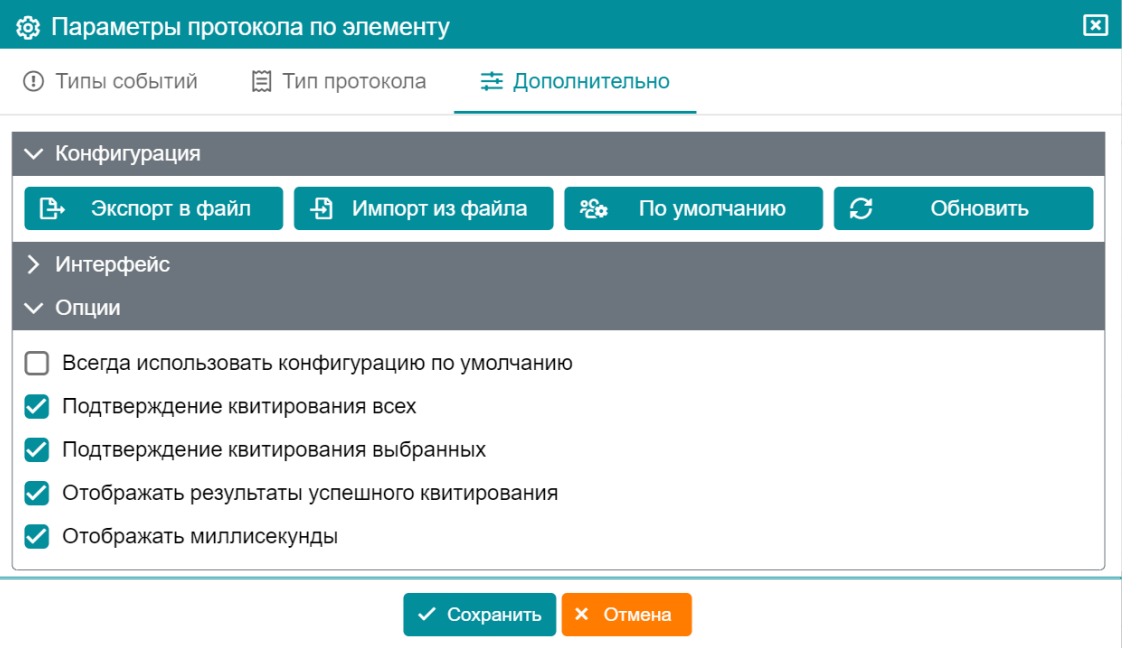

Рисунок 34

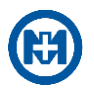

#### 4.6.4 Мини-протокол

<span id="page-36-0"></span>Мини-протокол предназначен для оперативного отображения событий при одновременном отображении мнемосхемы объекта.

Окно мини-протокола открывается нажатием кнопки  $\overline{\mathbf{P}}$  и отображает информацию по объектам только активной мнемосхемы.

Окно мини-протокола содержит фильтры, позволяющие настроить вывод только необходимой информации.

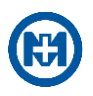

## <span id="page-37-0"></span>**5 Сообщения оператору**

Неправильная конфигурация АРМ ДИСПЕТЧЕР может привести к ошибкам в работе. Ошибки бывают двух видов – некритические и критические.

При возникновении некритической ошибки пользователь может продолжить работу АРМ ДИСПЕТЧЕР. Сообщение об ошибке появляется в правом нижнем углу экрана активной мнемосхемы.

Критическая ошибка возникает в случае серьезной проблемы в работе АРМ ДИСПЕТЧЕР, при ее появлении необходимо обратиться к персоналу, обслуживающему комплекс (или в ООО «НПО «МИР» [\(help@mir-omsk.ru\)](mailto:help@mir-omsk.ru)).

ВНИМАНИЕ! САМОСТОЯТЕЛЬНОЕ ПОДТВЕРЖДЕНИЕ СООБЩЕНИЙ О  $\mathbf{A}$ КРИТИЧЕСКИХ ОШИБКАХ ЗАПРЕЩЕНО! ЕСЛИ ПОДТВЕРДИТЬ ТАКИЕ СООБЩЕНИЯ, НЕ УСТРАНИВ ПРИЧИНУ, ТО КОМПЛЕКС МОЖЕТ ОКАЗАТЬСЯ НЕРАБОТОСПОСОБНЫМ!

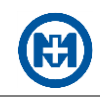

# **Приложение А**

## **Перечень сокращений и обозначений**

<span id="page-38-1"></span><span id="page-38-0"></span>АРМ – автоматизированное рабочее место.

АСДУ – автоматизированная система диспетчерского управления.

БД – база данных.

ВЛ – воздушная линия электропередачи.

Диспетчерская пометка – устанавливаемый вручную диспетчерским персоналом отдельный знак, информирующий о наличии у объекта дополнительной информации о его состоянии или определенного свойства.

ИБП – источник бесперебойного питания.

КП – контролируемый пункт.

КТП – комплектная трансформаторная подстанция.

НЖМД – накопитель на жестком магнитном диске.

ОЗУ – оперативное запоминающее устройство.

ОПС – охранно-пожарная сигнализация.

ОС – операционная система.

ПО – программное обеспечение.

РЗА – релейная защита и автоматика.

РП – распределительная подстанция.

РПН – регулирование под нагрузкой.

РУ – распределительное устройство.

СВ – секционный выключатель.

ТИ – телеизмерение.

ТМ – телемеханика.

ТП – трансформаторная подстанция.

ТС – телесигнализация.

ТУ – телеуправление.

УЗ – устройство защиты.

ШОТ – шкаф оперативного тока.

ШТМ – шкаф телемеханики.

ЭВ – элегазовый выключатель.

DNS-имя (Domain Name System) – наименование сервера, осуществляющего преобразование имен доменов в IP-адрес.

IP-адрес – сетевой адрес в сети Интернет, 4-байтовое (32-разрядное) число, задающее уникальный номер компьютера в Интернете.

<span id="page-39-0"></span>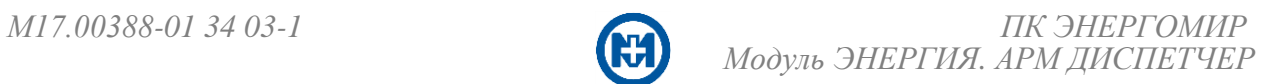

# **Приложение Б**

### **Перечень ссылочных документов**

<span id="page-39-1"></span>1 М17.00388-01 31 01-1 «Программный комплекс ЭНЕРГОМИР. Описание применения».

2 М17.00388-01 32 03-2 «Программный комплекс ЭНЕРГОМИР. Модуль ЭНЕРГИЯ. АРМ РЕДАКТОР. Руководство системного программиста».

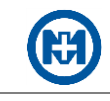

## Лист регистрации изменений

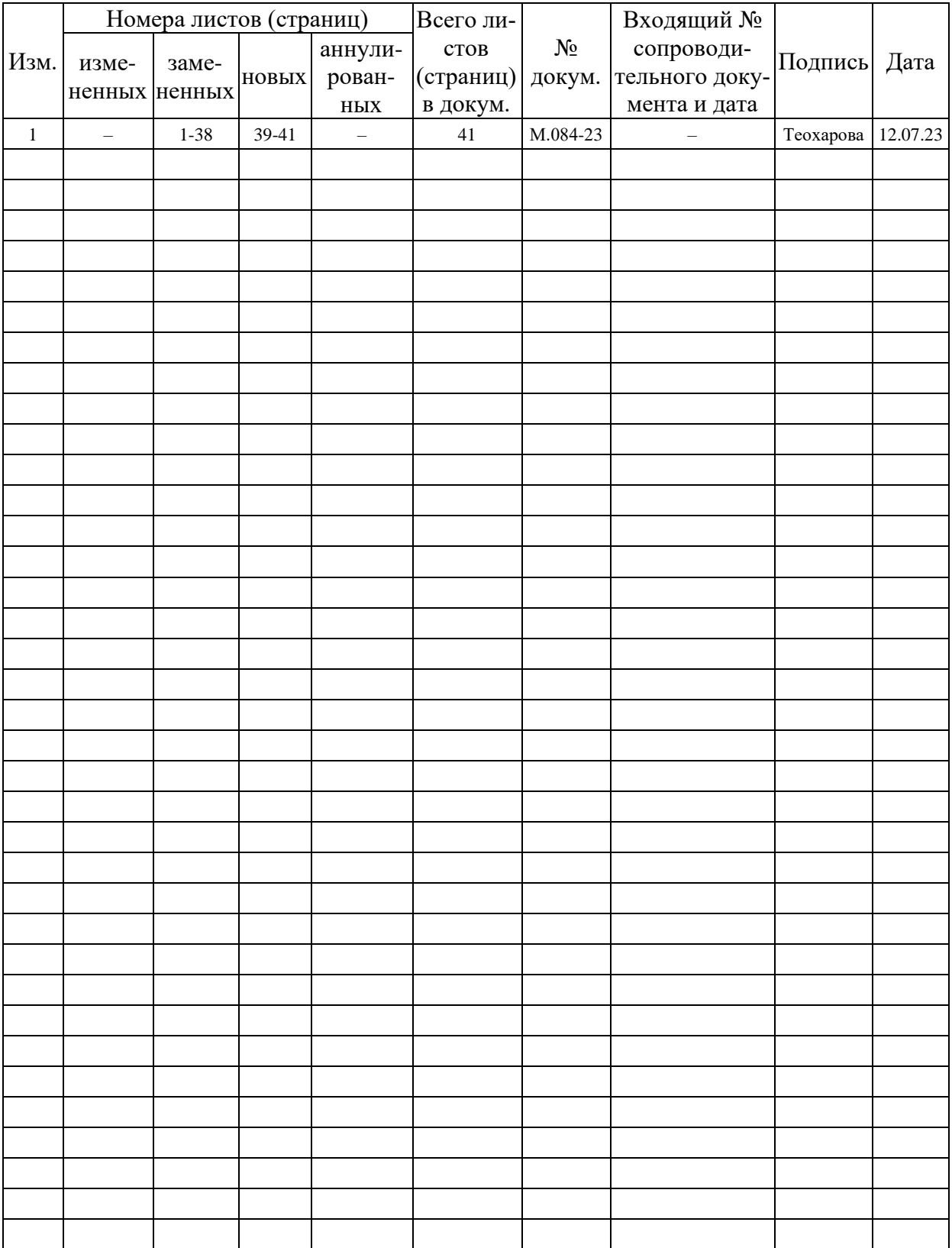